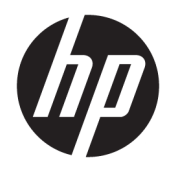

Uporabniški vodnik

© Copyright 2018 HP Development Company, L.P.

AMD in Catalyst sta blagovni znamki podjetja Advanced Micro Devices, Inc. Bluetooth je blagovna znamka svojega lastnika, ki jo na podlagi licence uporablja družba HP Company. Intel je blagovna znamka družbe Intel Corporation ali njenih podružnic v ZDA in/ali drugih državah. Linux® je registrirana blagovna znamka v lasti Linus Torvalds v ZDA in drugih državah. Microsoft in Windows sta blagovni znamki ali registrirani blagovni znamki družbe Microsoft Corporation v Združenih državah Amerike in/ali drugih državah. NVIDIA je blagovna znamka ali registrirana blagovna znamka družbe NVIDIA v ZDA in drugih državah. Red Hat Enterprise Linux je registrirana blagovna znamka družbe Red Hat, Inc. v Združenih državah Amerike in v drugih državah.

Informacije v tem priročniku se lahko spremenijo brez poprejšnjega obvestila. Edine garancije za HP-jeve izdelke oziroma storitve so navedene v izrecnih izjavah o jamstvu, priloženih tem izdelkom oziroma storitvam. Noben del tega dokumenta se ne sme razlagati kot dodatno jamstvo. HP ni odgovoren za tehnične ali uredniške napake ali pomanjkljivosti v tem dokumentu.

Prva izdaja: julij 2018

Številka dela: L30691-BA1

#### **Obvestilo o izdelku**

V tem vodniku so opisane funkcije, ki so skupne večini izdelkom. Nekatere funkcije morda niso na voljo v vašem računalniku.

Vse funkcije niso na voljo v vseh izdajah ali različicah sistema Windows. Sistemi lahko za izkoriščanje vseh funkcij, ki jih nudi sistem Windows, zahtevajo nadgrajeno in/ali ločeno kupljeno strojno opremo, gonilnike, programsko opremo ali posodobitev BIOS-a. Glejte [http://www.microsoft.com.](http://www.microsoft.com)

Za dostop do najnovejših uporabniških vodnikov pojdite na spletno mesto <http://www.hp.com/support>in z upoštevanjem navodil poiščite svoj izdelek. Nato izberite **User Guides** (Uporabniški vodniki).

#### **Pogoji programske opreme**

Kadar nameščate, kopirate, prenašate v svoj računalnik ali kako drugače uporabljate kateri koli vnaprej nameščen programski izdelek v tem računalniku, vas zavezujejo določila HPjeve licenčne pogodbe za končnega uporabnika (EULA). Če ne sprejmete teh licenčnih pogojev, je vaše edino pravno sredstvo, da v 14 dneh vrnete celoten neuporabljen izdelek (strojno in programsko opremo) prodajalcu, ki vam bo v skladu s svojim pravilnikom o povračilih povrnil kupnino.

Če želite dodatne informacije ali zahtevati vračilo celotnega zneska, ki ste ga plačali za računalnik, se obrnite na svojega prodajalca.

## **O tem priročniku**

Ta vodnik podaja informacije o funkcijah računalnika in njegovi nastavitvi, o uporabi programske opreme ter tehničnih podatkih.

V tem vodniku se lahko pojavijo naslednje vrste opozoril.

**OPOZORILO!** Prikazuje nevarno situacijo, ki se **lahko**, če se ji ne izognete, konča s smrtjo ali hujšo poškodbo.

**POZOR:** Prikazuje nevarno situacijo, ki se **lahko**, če se ji ne izognete, konča z blažjo ali zmernejšo poškodbo.

- **POMEMBNO:** Prikazuje informacije o lokaciji, ki so pomembne, vendar niso povezane z nevarnostjo (na primer sporočila v povezavi s škodo). Pomembno opozorilo opozori uporabnika, da neupoštevanje postopkov natanko tako, kot so opisani, lahko pripelje do izgube podatkov in poškodbe programske ali strojne opreme. Prav tako vsebuje bistvene informacije, če želite obrazložiti koncept ali zaključiti opravilo.
- **<sup>2</sup> OPOMBA:** Vsebuje dodatne informacije za poudarjanje ali dopolnitev pomembnih točk glavnega besedila.
- **NASVET:** Nudi uporabne namige za dokončanje opravila.

# **Kazalo**

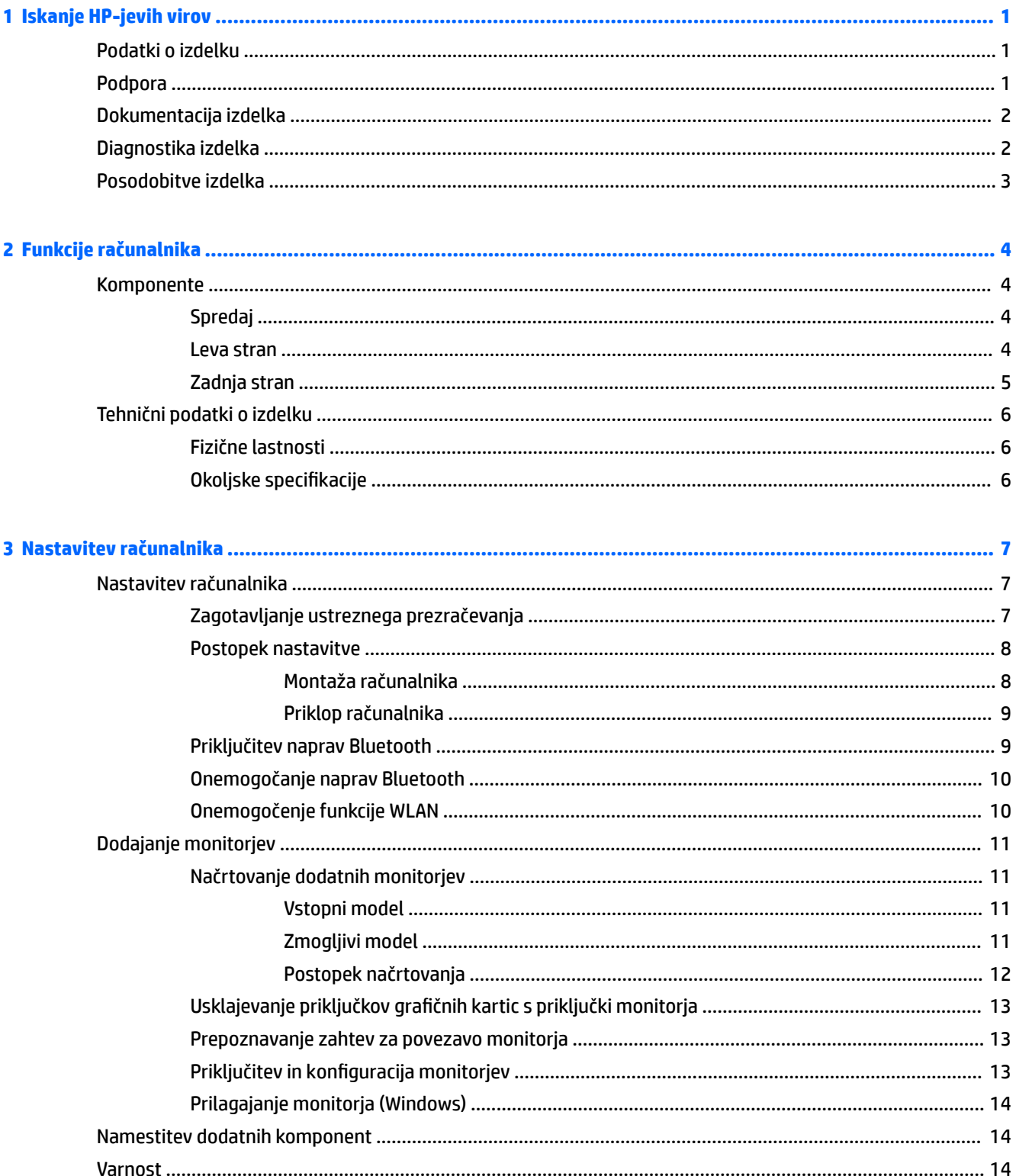

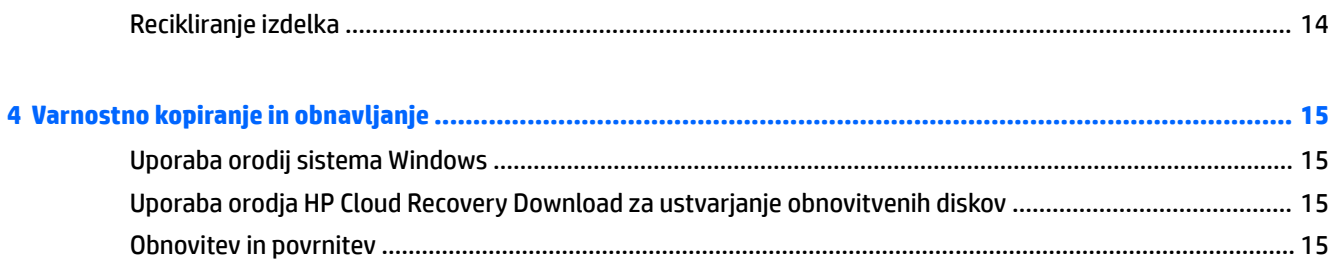

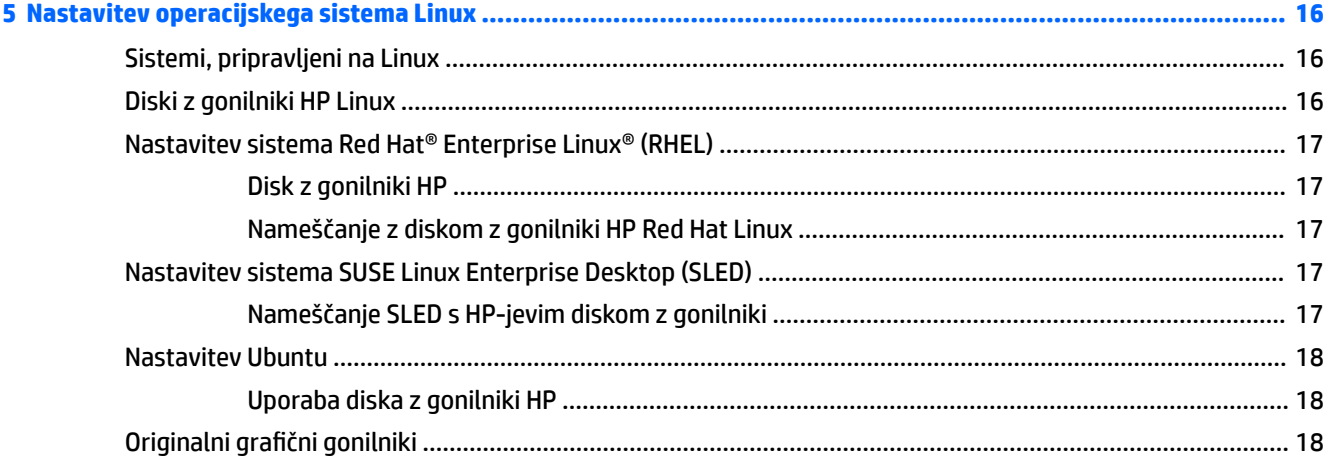

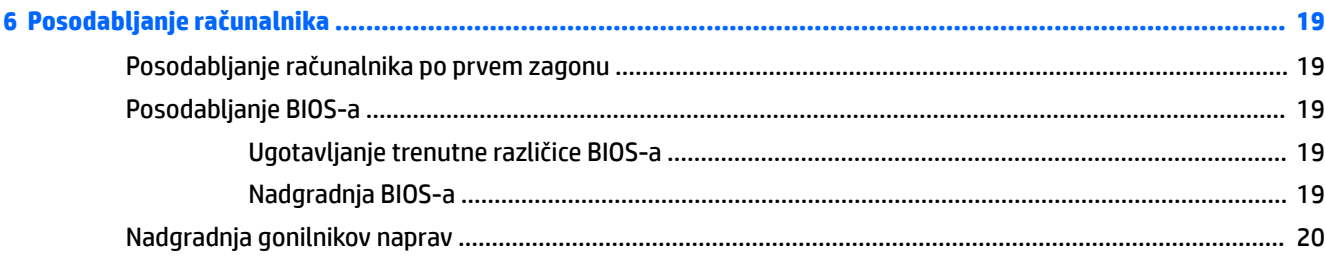

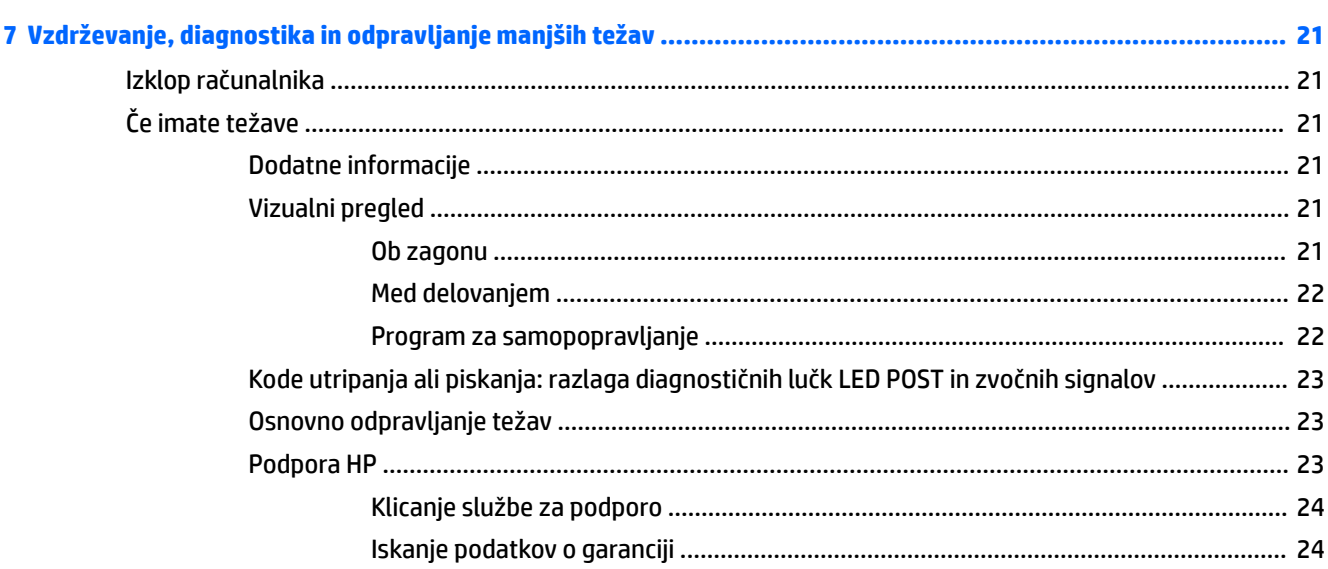

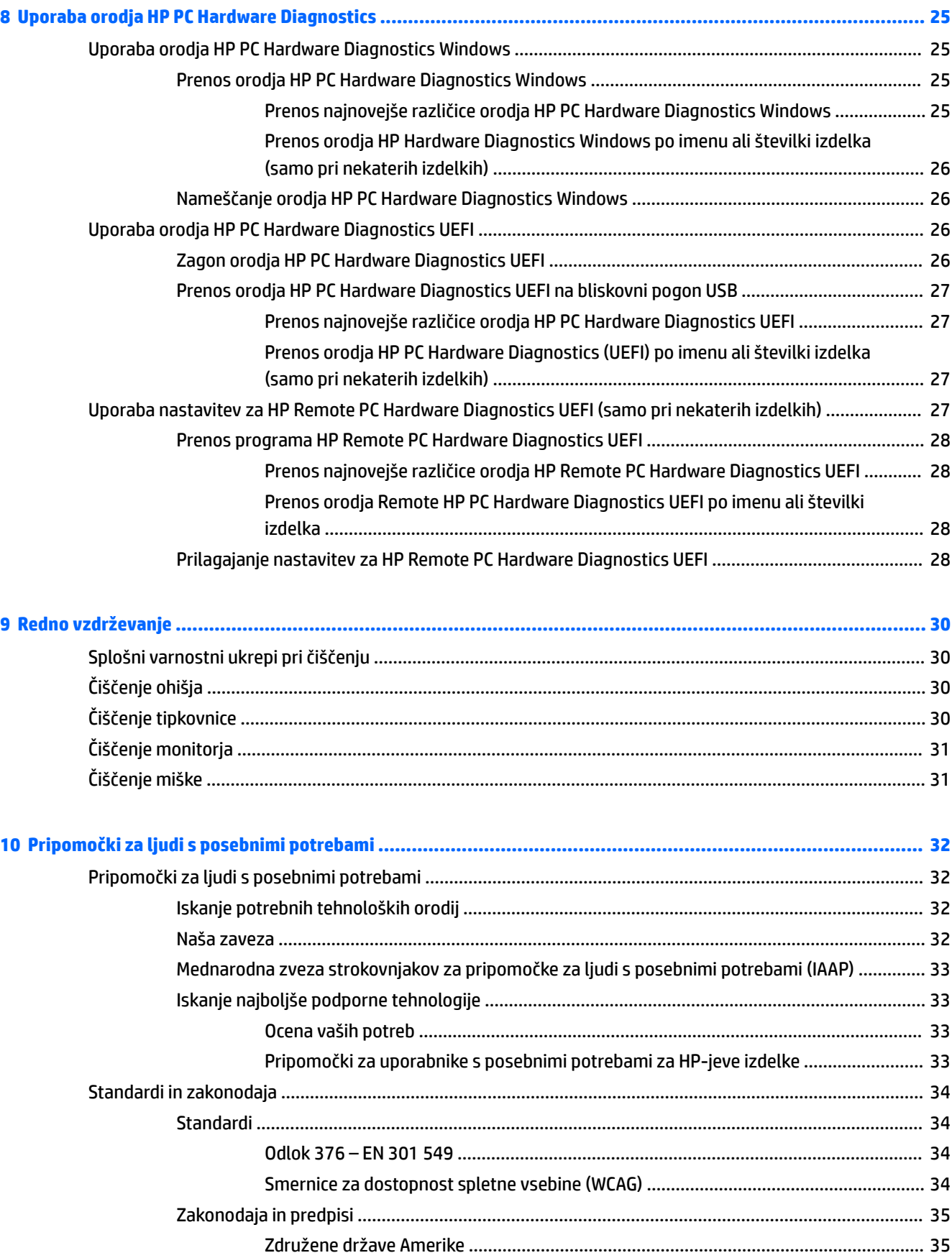

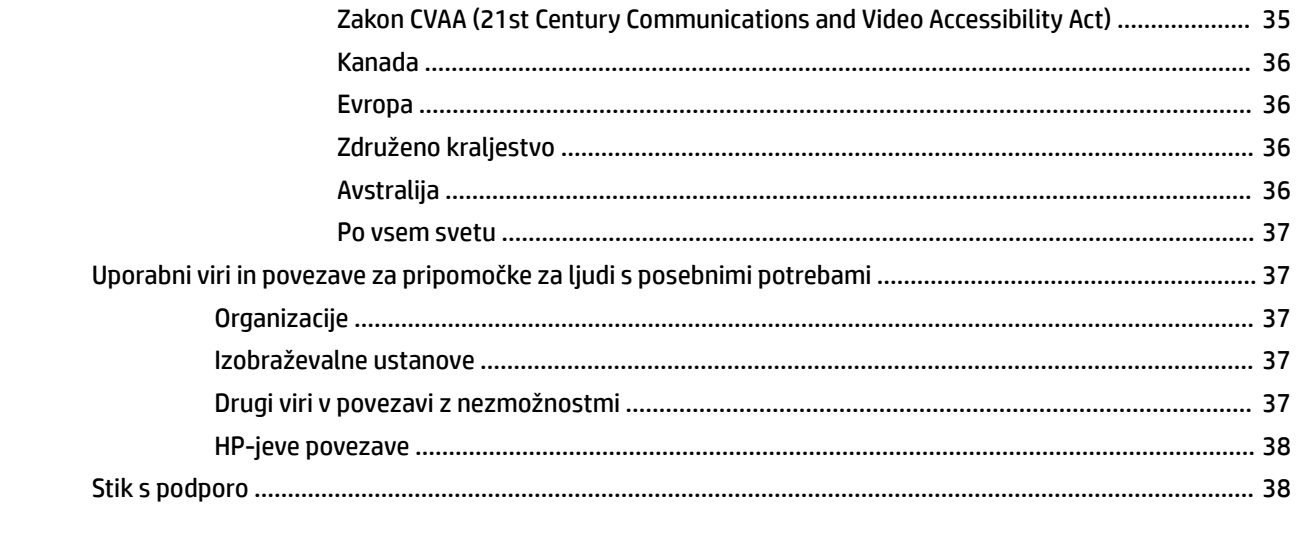

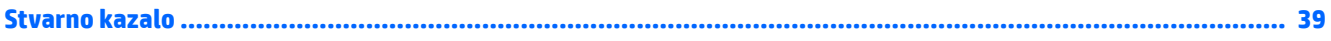

# <span id="page-8-0"></span>**1 Iskanje HP-jevih virov**

To poglavje preberite, če želite izvedeti, kje lahko najdete dodatne HP-jeve vire.

# **Podatki o izdelku**

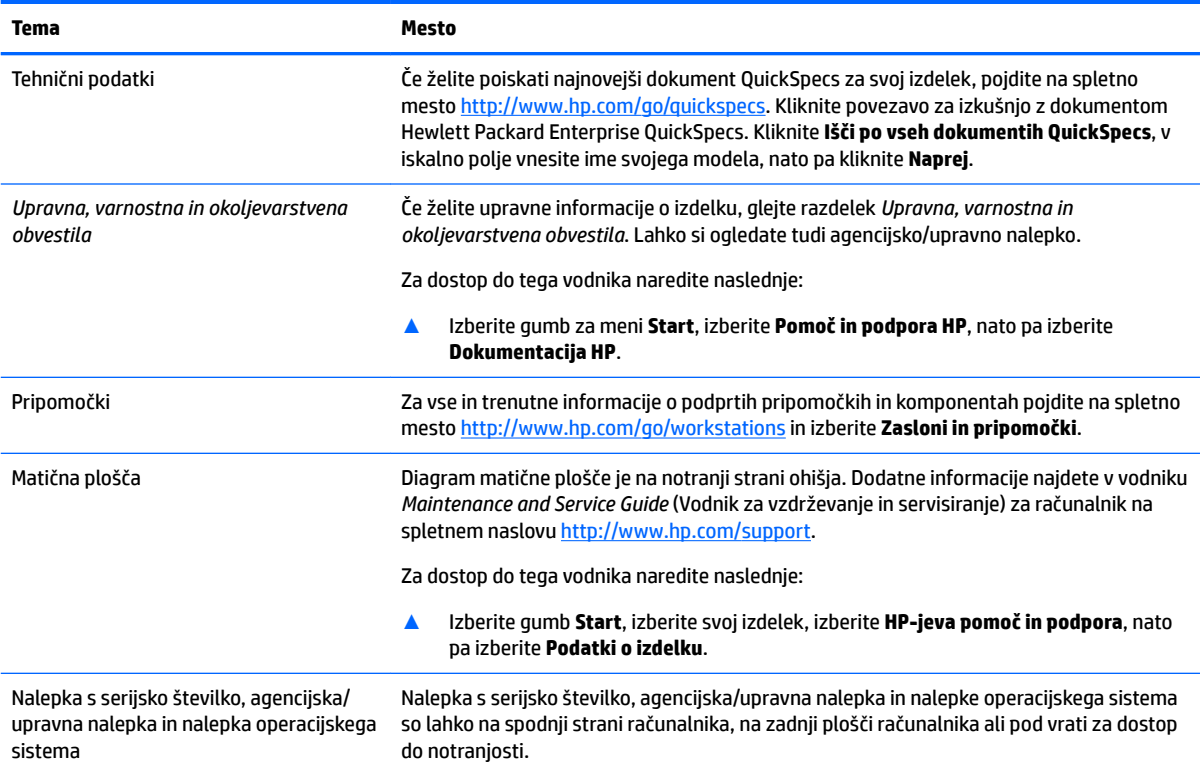

# **Podpora**

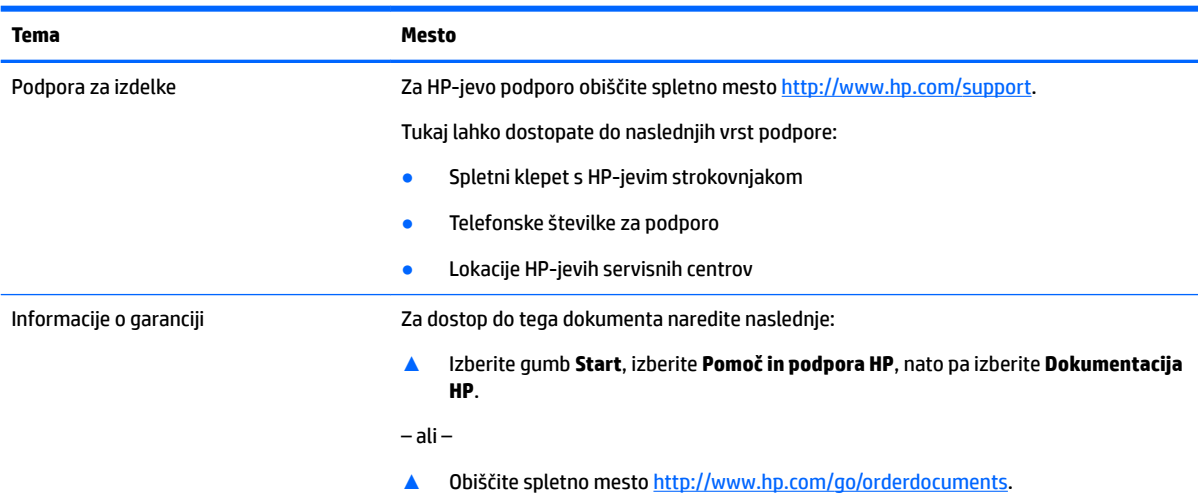

#### <span id="page-9-0"></span>**Tema Mesto**

**POMEMBNO:** Če si želite ogledati najnovejšo različico garancije, morate imeti vzpostavljeno povezavo z internetom.

Omejeno garancijo HP lahko skupaj z uporabniškimi vodniki poiščete v svojem izdelku. Garancija je lahko tudi na CD-ju ali DVD-ju, priloženem v škatli. V nekaterih državah ali regijah je v škatli priložena omejena garancija HP v tiskani obliki. V nekaterih državah ali območjih, v katerih garancija ni priložena v tiskani obliki, jo lahko prenesete na spletnem mestu [http://www.hp.com/go/orderdocuments.](http://www.hp.com/go/orderdocuments) Za izdelke, kupljene v Tihomorski Aziji, lahko pišete HP-ju na naslov POD, PO Box 161, Kitchener Road Post Office, Singapore 912006. Navedite ime izdelka, svoje ime, telefonsko številko in poštni naslov.

# **Dokumentacija izdelka**

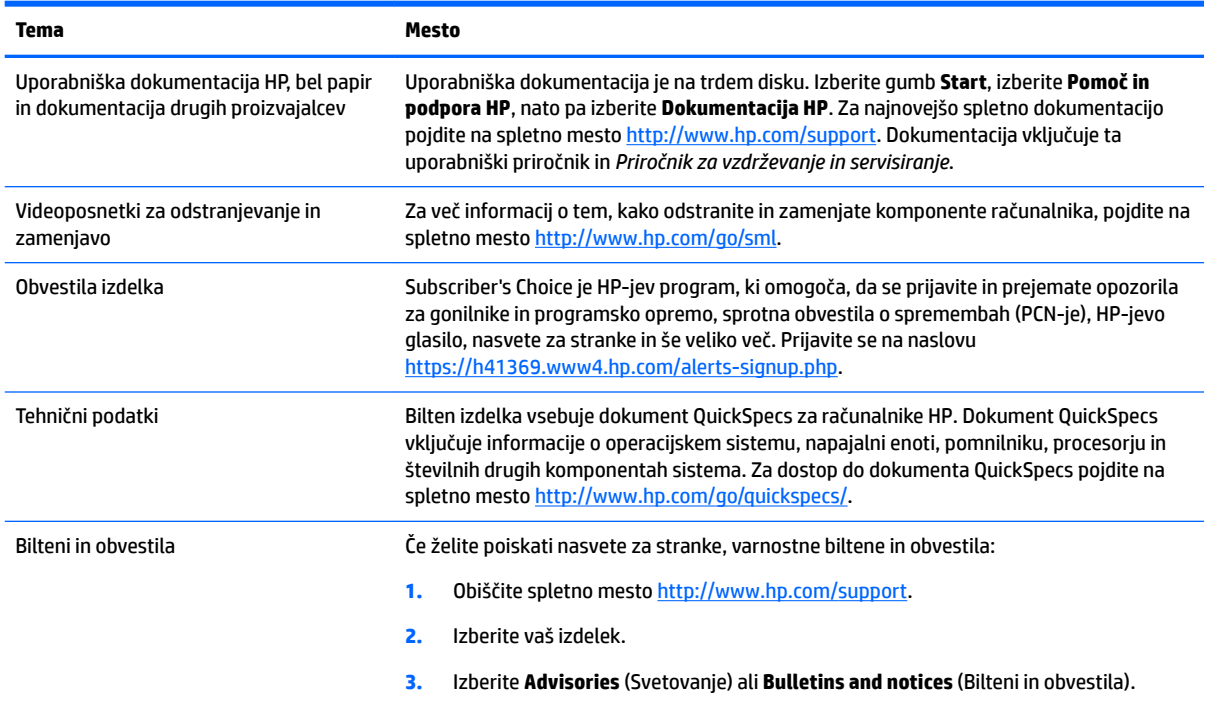

# **Diagnostika izdelka**

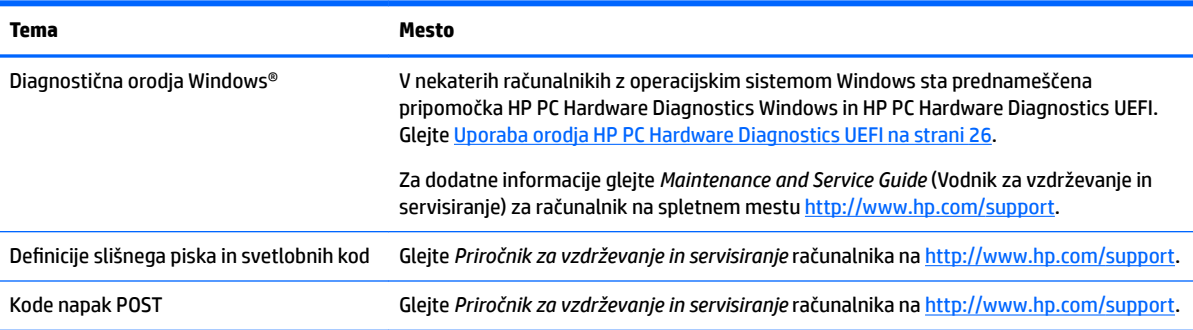

# <span id="page-10-0"></span>**Posodobitve izdelka**

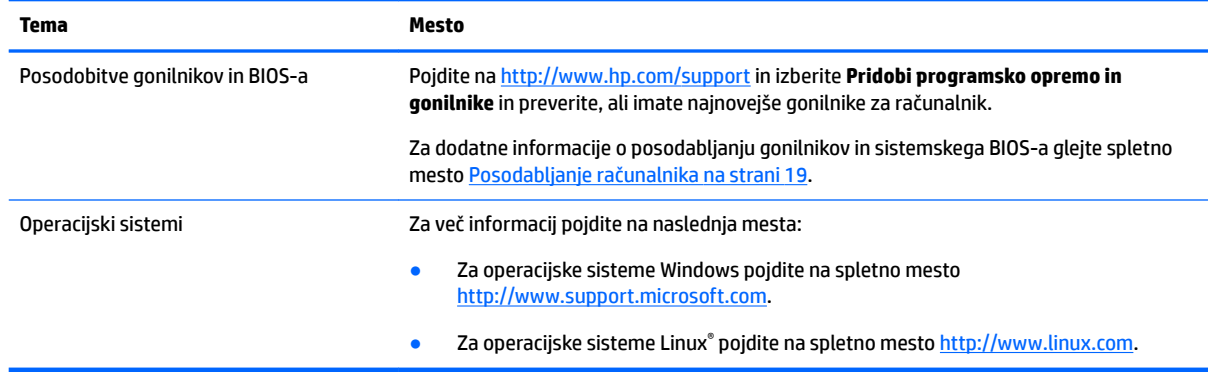

# <span id="page-11-0"></span>**2 Funkcije računalnika**

Za vse in trenutne informacije o podprtih pripomočkih in komponentah računalnika pojdite na <http://partsurfer.hp.com>.

- Komponente
- [Tehnični podatki o izdelku](#page-13-0)

## **Komponente**

## **Spredaj**

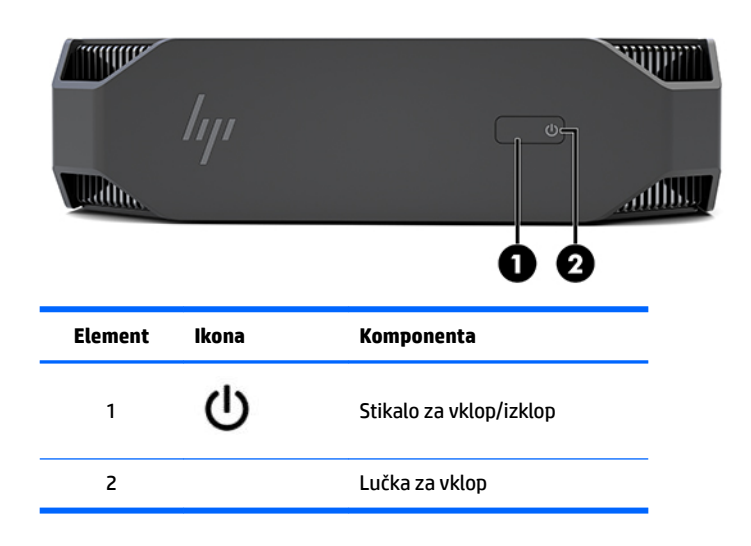

### **Leva stran**

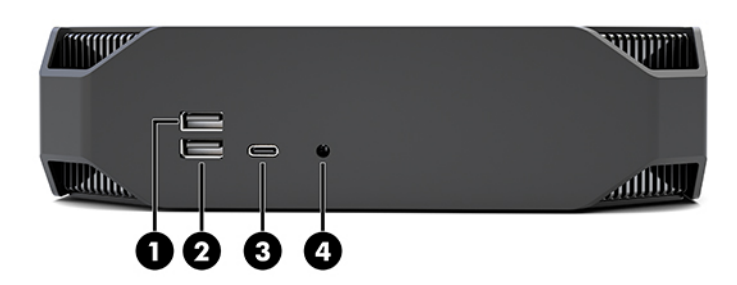

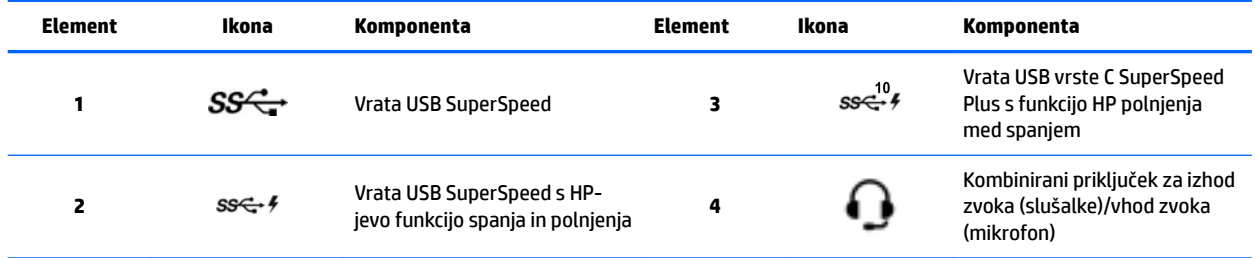

## <span id="page-12-0"></span>**Zadnja stran**

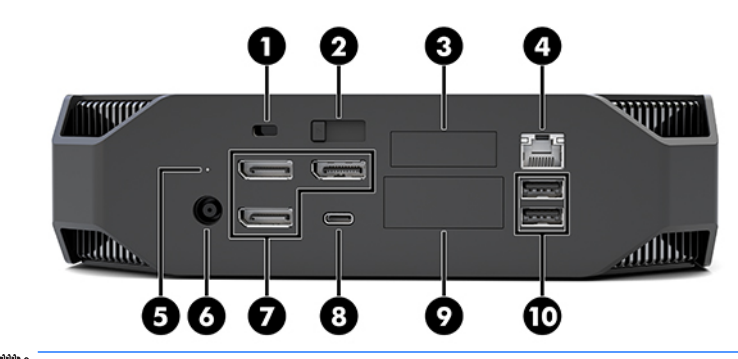

**OPOMBA:** Dejanske komponente se lahko razlikujejo.

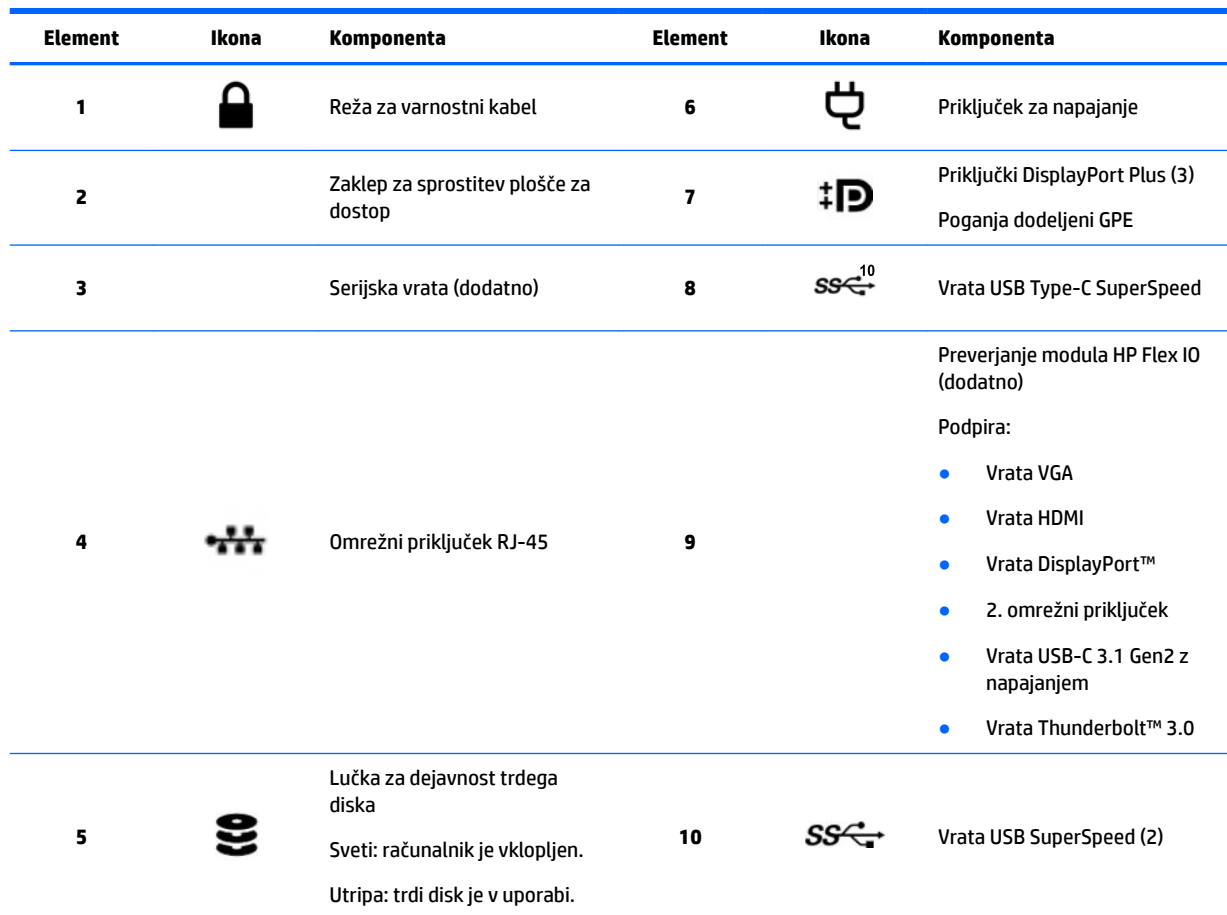

# <span id="page-13-0"></span>**Tehnični podatki o izdelku**

## **Fizične lastnosti**

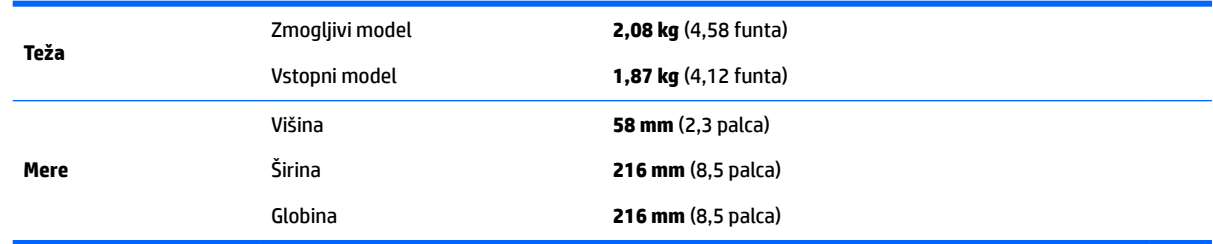

## **Okoljske specifikacije**

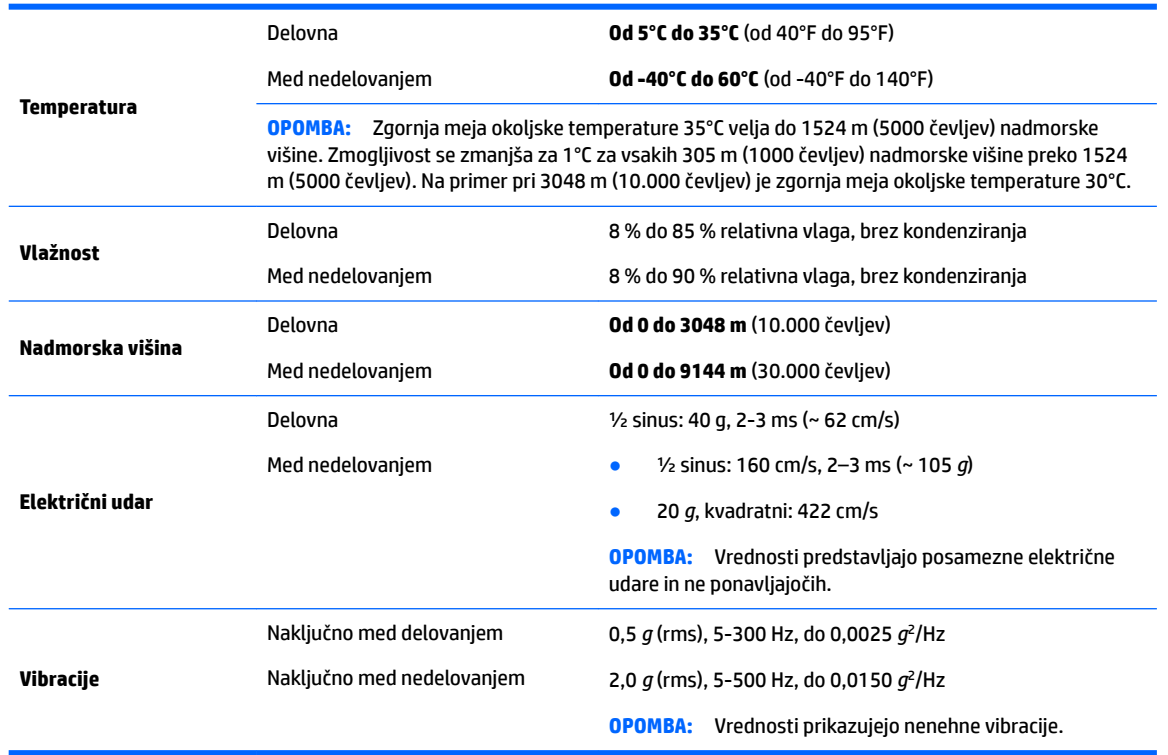

# <span id="page-14-0"></span>**3 Nastavitev računalnika**

- Nastavitev računalnika
- [Dodajanje monitorjev](#page-18-0)
- [Namestitev dodatnih komponent](#page-21-0)
- **[Varnost](#page-21-0)**
- [Recikliranje izdelka](#page-21-0)

# **Nastavitev računalnika**

## **Zagotavljanje ustreznega prezračevanja**

Ustrezno prezračevanje sistema je pomembno za delovanje računalnika. Da poskrbite za ustrezno zračenje:

- Računalnik postavite na trdno in ravno površino.
- Poskrbite, da bo na sprednji in zadnji strani računalnika vsaj 15,24 cm (6 palcev) prostora. (To je *najmanjša* razdalja za vse modele računalnikov.)

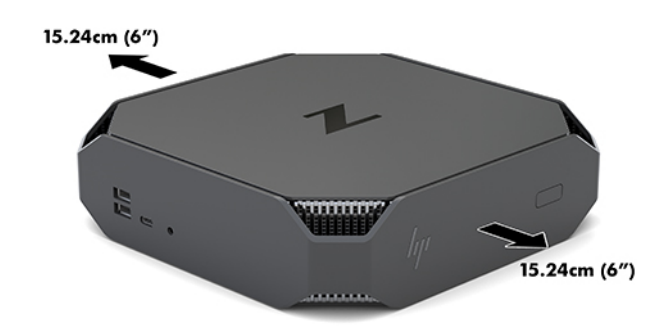

- Prepričajte se, da je okoljska temperatura zraka okrog računalnika znotraj navedenih omejitev (glejte Okoljske specifikacije na strani 6).
- Za namestitev ohišja zagotovite zadostno zračenje ohišja in se prepričajte, da okoljska temperatura v ohišju ne presega navedenih omejitev.
- Pazite, da ne zaprete prezračevalnih rež ali dovoda zraka in s tem omejite pritoka ali odtoka zraka iz računalnika.

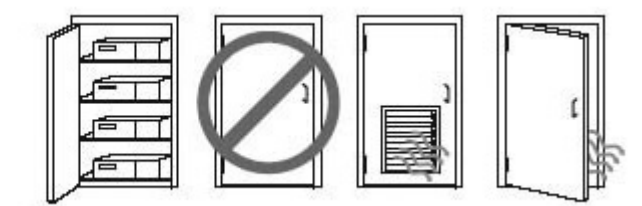

## <span id="page-15-0"></span>**Postopek nastavitve**

**OPOZORILO!** Nevarnost električnega udara ali poškodbe opreme zmanjšate tako:

- Napajalni kabel priključite v električno vtičnico, ki je vedno dostopna.
- Napajanje računalnika prekinete tako, da izvlečete napajalni vtič iz vtičnice (nikoli tako, da najprej izvlečete vtič iz računalnika).
- Če je izdelku priložen napajalni kabel s tripolnim priključkom, ga priključite v ozemljeno tripolno vtičnico (z zaščitnim vodnikom). Ne onemogočite ozemljitvenega priključka na napajalnem kablu tako, da na primer uporabite dvopolni prilagojevalnik. Ozemljitveni priključek je pomemben za varnost.

Za dodatne informacije o varnosti in upravnih obvestilih glejte *Upravna, varnostna in okoljevarstvena obvestila*, priložena uporabniškemu priročniku na vašem računalniku.

#### **Montaža računalnika**

Računalnik lahko pritrdite na zid, nosilno roko ali drug nastavek za pritrditev.

- **<sup>2</sup> OPOMBA:** Naprava je izdelana tako, da se lahko uporablja s stenskimi nosilci, ki imajo potrdilo UL ali CSA.
	- **1.** Povlecite gumijaste nogice na spodnji strani iz računalnika, da razkrijete odprtine za pritrditev nosilca VESA.

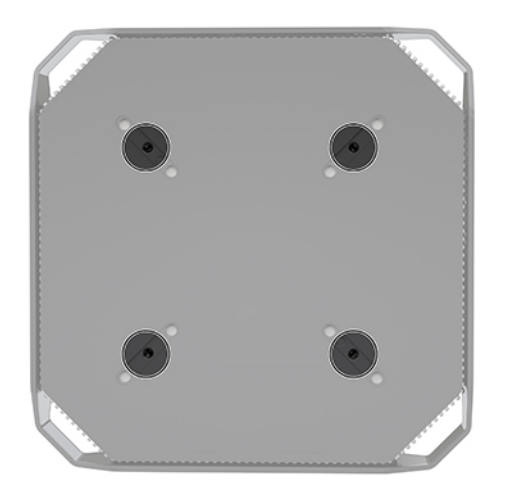

Shranite nogice na spodnji strani zgornjega pokrova računalnika.

- **2.** Če želite računalnik pritrditi na nosilno roko (naprodaj posebej), vstavite štiri vijake M4 x 10 mm v luknje na plošči nosilne roke in jih privijte v luknje na računalniku.
	- **A POZOR:** Ta računalnik podpira odprtine za pritrditev v skladu z industrijskim standardom VESA 100 mm. Če želite na računalnik pritrditi stojalo drugega proizvajalca, boste potrebovali štiri vijake M4 x 10 mm. Ti vijaki bi morali biti priloženi v kompletu nosilca drugega proizvajalca. Ne uporabljajte daljših vijakov, ker lahko poškodujejo računalnik. Prepričajte se, da je proizvajalčeva namestitvena naprava skladna s standardom VESA in lahko prenese težo računalnika. Za najboljše delovanje je pomembno, da uporabljate napajalni kabel in druge kable, priložene računalniku.

Če želite računalnik varno pritrditi na drug nastavek za pritrditev, sledite navodilom, ki so priložena nastavku za pritrditev.

**<sup>3</sup> OPOMBA:** Če boste računalnik namestili vodoravno, pazite, da računalnik postavite tako, da vsi kabli visijo naravnost navzdol iz priključkov.

### <span id="page-16-0"></span>**Priklop računalnika**

**OPOZORILO!** Možnost električnega udara ali poškodbe opreme zmanjšate tako, da upoštevate te postopke:

• Napajalni kabel priključite v električno vtičnico, ki je enostavno dostopna.

• Napajanje računalnika prekinite tako, da napajalni kabel izvlečete iz vtičnice (ne tako, da napajalni kabel izvlečete iz računalnika).

• Kabel priključite v (ozemljeno) tripolno električno vtičnico. Ne onemogočite ozemljitvenega priključka na napajalnem kablu (tako, da na primer uporabite dvopolni prilagojevalnik). Ozemljitveni priključek je pomemben za varnost.

Postopek nastavitve računalnika:

- **1.** Priključite miško in tipkovnico v računalnik.
- **2.** V računalnik priključite monitor.
- **3.** Priključite druge zunanje komponente (npr. tiskalnik) v skladu z navodili, ki so priložena napravi.
- **4.** V računalnik priključite omrežni kabel in omrežni usmerjevalnik ali napravo LAN.
- **5.** Priključite napajalni kabel v napajalnik (1).
- **6.** Napajalni kabel računalnika in monitorja priključite v vtičnico za izmenični tok (2).
- **7.** V računalnik priključite napajalnik (3).

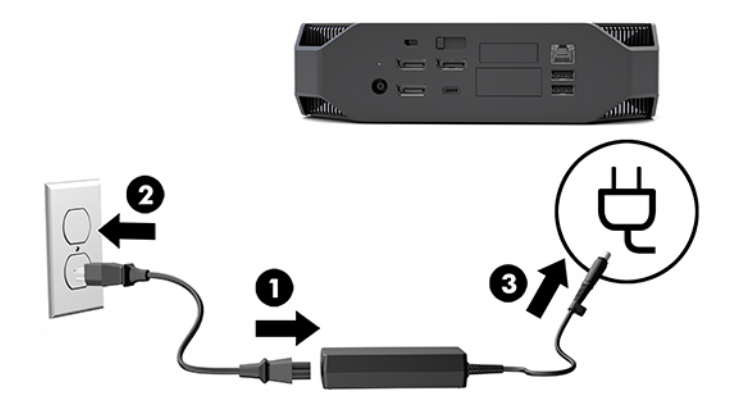

#### **Priključitev naprav Bluetooth**

Računalnik ima omogočen Bluetooth. Če želite priključiti brezžično napravo Bluetooth® :

- **1.** Preverite, da vaša naprava Bluetooth pošilja radijski signal tako, da ga računalnik lahko odkrije (glejte navodila v dokumentaciji naprave).
- **2.** Pritisnite gumb Start, nato pa izberite **Nastavitve**. Izberite **Naprave**, nato pa izberite **Dodaj Bluetooth ali drugo napravo**.

V **Nadzorni plošči** Windows pojdite na **Strojna oprema in zvok**, nato pa **Naprave in tiskalniki**.

- Izberite **Dodaj omrežni, Bluetooth ali brezžični tiskalnik** in sledite navodilom na zaslonu.
- Za vse druge naprave izberite **Dodaj napravo**, izberite **Naprave Bluetooth** in nato sledite navodilom na zaslonu.

## <span id="page-17-0"></span>**Onemogočanje naprav Bluetooth**

Funkcije Bluetooth lahko onemogočite prek sistemskega BIOS-a, prek operacijskega sistema ali tako, da odstranite brezžične module iz sistema.

**<sup>2</sup> OPOMBA:** Če onemogočite funkcije Bluetooth prek sistemskega BIOS-a ali odstranite brezžične module iz sistema, bo onemogočena tudi funkcionalnost WLAN.

Če želite onemogočiti funkcije Bluetooth, ki uporabljajo sistemski BIOS, naredite naslednje:

- **1.** Med zagonom sistema pritisnite F10 za vstop v nastavitve BIOS-a.
- **2.** Poiščite in izberite meni **Napredno** od razpoložljivih možnosti, ki so prikazane na vrhu zaslona.
- **3.** Izberite **Možnosti sistema**.
- **4.** Izberite **M.2 WLAN/BT**.
- **5.** S tipkami s puščicami spremenite **Omogočeno** v **Onemogočeno**, nato pa pritisnite **F10**, da potrdite spremembo.
- **6.** Izberite **Datoteka** iz menijev glave in nato izberite **Shrani spremembe in končaj**.

Če želite onemogočiti funkcije Bluetooth v sistemu Windows 10, naredite naslednje:

- **1.** V **Nadzorni plošči** spremenite **Pogled** iz **Kategorije** v **Velike ikone** ali **Majhne ikone**.
- **2.** Pojdite na **Upravitelj naprav**.
- **3.** Razširite **Bluetooth**.
- **4.** Dvokliknite **Intel® Wireless Bluetooth®**, da odprete okno z lastnostmi.
- **5.** Pojdite na zavihek **Gonilnik** in izberite **Onemogoči napravo**.
- **6.** Izberite **Yes** (Da).
- **7.** Če jo želite znova omogočiti, izberite **Omogoči napravo**.

Če želite odstraniti brezžične module, glejte eno od naslednjega za informacije za odstranjevanje in zamenjavo komponent:

- *Priročnik za vzdrževanje in servisiranje* za vaš računalnik: pojdite na [http://www.hp.com/support,](http://www.hp.com/support) sledite navodilom, da najdete svoj izdelek, in izberite **Uporabniški priročniki**.
- Videoposnetki za vaš računalnik na<http://www.hp.com/go/sml>.

#### **Onemogočenje funkcije WLAN**

- **W** OPOMBA: Če je računalnik konfiguriran z WLAN, bo WLAN privzeto omogočen.
- **OPOMBA:** Če onemogočite delovanje WLAN prek sistemskega BIOS-a ali odstranite brezžične module iz sistema, bo onemogočen tudi Bluetooth.

WLAN lahko onemogočite prek sistemskega BIOS-a, prek operacijskega sistema ali tako, da odstranite brezžične module iz sistema.

Če želite onemogočiti WLAN prek sistemskega BIOS-a, naredite naslednje:

- **1.** Med zagonom sistema pritisnite F10 za vstop v nastavitve BIOS-a.
- **2.** Poiščite in izberite meni **Napredno** od razpoložljivih možnosti, ki so prikazane na vrhu zaslona.
- **3.** Izberite **Možnosti sistema**.
- <span id="page-18-0"></span>**4.** Izberite **M.2 WLAN/BT**.
- **5.** Izberite **Onemogočeno**, nato pa pritisnite F10, da potrdite spremembo.
- **6.** Izberite **Datoteka** iz menijev glave in nato izberite **Shrani spremembe in končaj**.

Če želite onemogočiti WLAN v sistemu Windows 10, naredite naslednje:

- **1.** V **Nadzorni plošči** spremenite **Pogled** iz **Kategorije** v **Velike ikone** ali **Majhne ikone**.
- **2.** Pojdite na **Upravitelj naprav**.
- **3.** Razširite **Omrežne vmesnike**.
- **4.** Izberite **Intel® Wireless-AC 9560**.
- **5.** Pojdite na meni **Gonilnik**.
- **6.** Izberite **Onemogoči napravo**.
- **7.** Izberite **Yes** (Da).
- **8.** Če jo želite znova omogočiti, izberite **Omogoči**.

Če želite odstraniti brezžične module, glejte eno od naslednjega za informacije za odstranjevanje in zamenjavo komponent:

- *Priročnik za vzdrževanje in servisiranje* za vaš računalnik: pojdite na [http://www.hp.com/support,](http://www.hp.com/support) sledite navodilom, da najdete svoj izdelek, in izberite **Uporabniški priročniki**.
- Videoposnetki za računalnik na <http://www.hp.com/go/sml>.

## **Dodajanje monitorjev**

## **Načrtovanje dodatnih monitorjev**

#### **Vstopni model**

Vstopni model podpira do največ tri monitorje, ki jih hkrati poganja vgrajeni Intel GPE. Vsak od monitorjev omogoča ločljivosti do 4096 x 2160 pri 60 Hz.

Prav tako je mogoče poganjati monitor z ločljivostjo 5120 x 2880 pri 60 Hz z uporabo dveh izhodov DisplayPort 1.2 skupaj. Monitor mora podpirati ta način doseganja te ločljivosti, da je to mogoče.

#### **Zmogljivi model**

Zmogljivi model omogoča delovanje v dveh različnih načinih: Način samo dodeljeni GPE ali način dodeljeni GPE + Intel GPE. Način samo dodeljeni GPE ponuja najboljšo učinkovitost delovanja, medtem ko način dodeljeni GPE + Intel GPE omogoča, da sistem poganja dodatna dva monitorja.

Način samo dodeljeni GPE:

- Privzeta konfiguracija.
- Ponuja najboljšo učinkovitost delovanja, ker vsaka vrata DisplayPort 1.2 neposredno upravlja dodeljeni GPE.
- Omogoča poganjanje do največ štiri samostojne monitorje pri največji ločljivosti 4096 x 2160 pri 60 Hz.
- Prav tako je mogoče poganjati monitor z ločljivostjo 5120 x 2880 pri 60 Hz z uporabo dveh izhodov DisplayPort 1.2 skupaj. Monitor mora podpirati ta način doseganja te ločljivosti, da je to mogoče.

<span id="page-19-0"></span>Način dodeljeni GPE + Intel GPE:

- Dodeljeni GPE lahko podpira največ štiri samostojne monitorje. Za podporo dodatnih dveh monitorjev je mogoče sistem konfigurirati za sočasno uporabo dodeljenega GPE in vgrajenega Intel GPE.
- Ta način je konfiguriran v sistemskem BIOS-u.
	- **1.** Pritisnite stikalo za vklop/izklop na sistemu in nato pritiskajte tipko F10, dokler ne pridete do sistemskega BIOS GUI.
	- **2.** Pomaknite se na jeziček **Napredno**.
	- **3.** Izberite **Možnosti vgrajene naprave**.
	- 4. Izberite Omogoči grafiko Intel na vratih Flex IO, če je nameščen modul HP DP Flex IO, sicer izberite **Omogoči grafiko Intel na DisplayPort št. 1.**
	- **5.** Za shranitev sprememb in izhod pritisnite F10.
- Ta način omogoča poganjanje največ šestih samostojnih monitorjev.
	- Ker ima sistem tri izvirna vrata DisplayPort 1.2, mora biti za marjetično verigo več monitorjev skupaj uporabljen DisplayPort Multi-Stream Transport (MST) za dosego konfiguracije šestih monitorjev. Za to potrebujete monitorje, ki podpirajo MST ali zvezdišča DisplayPort, ki omogočajo MST.
	- Če je nameščen modul HP DP Flex, bosta v marjetični verigi dva monitorja iz modula HP DP Flex in dva monitorja v marjetični verigi skupaj iz DisplayPort #3. Grafiko Intel morate omogočiti v vratih Flex IO. Če modul HP DP Flex **ni** nameščen, bosta dva monitorja v marjetični verigi iz vsakih izvirnih vrat DisplayPort. Grafiko Intel morate omogočiti na DisplayPort št. 1.
	- Vsak izhod DisplayPort 1.2 v sistemu lahko poganja monitor pri ločljivosti 4096 x 2160 pri 60 Hz. Ko sta dva monitorja v marjetični verigi iz enih vrat DisplayPort 1.2, ima vsak monitor v marjetični verigi omejeno pasovno širino za največjo ločljivost 2560 x 1600 pri 60 Hz.
- Delovanje je odvisno od tega, kateri GPE poganja aplikacijo. Za najboljše delovanje posamezne aplikacije preverite, da aplikacija deluje na dodeljenem GPE.

#### **Postopek načrtovanja**

Postopek dodajanja monitorjev je odvisen od vrste ter števila monitorjev, ki jih dodate.

Z naslednjim postopkom lahko načrtujete dodajanje več monitorjev:

- **1.** Ocenite vaše potrebe glede monitorjev.
	- **a.** Določite število monitorjev, ki jih potrebujete.
	- **b.** Določite vrsto grafičnih zmogljivosti, ki jih želite. Za največjo učinkovitost delovanja preverite, da vaš monitor poganja dodeljeni GPE.
	- **c.** Upoštevajte vrsto grafičnega priključka, ki ga uporablja posamezen monitor. Računalnik ima vmesnike DisplayPort (DP), vendar lahko uporabite prilagojevalnike za druge formate grafike, vključno z DVI-I, HDMI ali VGA.
		- **NASVET:** Nekateri vmesniki za starejšo strojno opremo lahko stanejo več kot drugi. Morda bo koristno primerjati stroške vmesnikov s stroški novejšega monitorja, ki ne potrebuje prilagojevalnikov.
- **2.** Namestite gonilnike in konfigurirajte ločljivosti.
- <span id="page-20-0"></span>**a.** Prepričajte se, imate prave gonilnike za kartico. Za gonilnike, ki jih je odobril HP, pojdite na spletno mesto <http://www.hp.com>.
- **b.** Konfigurirajte ločljivost vsakega monitorja, usmerjenost in postavitev prek nastavitev zaslona Windows. Za podrobnosti glejte pomoč za Windows ali pojdite na <http://www.microsoft.com>.
- **c.** Za nastavitev monitorja v sistemu Linux lahko pogosto uporabite orodje za nastavitev za grafične kartice (npr. NVIDIA® nvidia-nastavitve). V nekaterih nedavnih izdajah sistema Linux morate spremeniti tudi možnosti sistema upravitelja okna (npr. Gnome 3).
- **NASVET:** Za poenostavitev odpravljanja morebitnih težav omogočite prvi monitor in preverite, ali deluje pravilno, in šele nato omogočite naslednjega ipd.

## **Usklajevanje priključkov grDƬènih kartic s priključki monitorja**

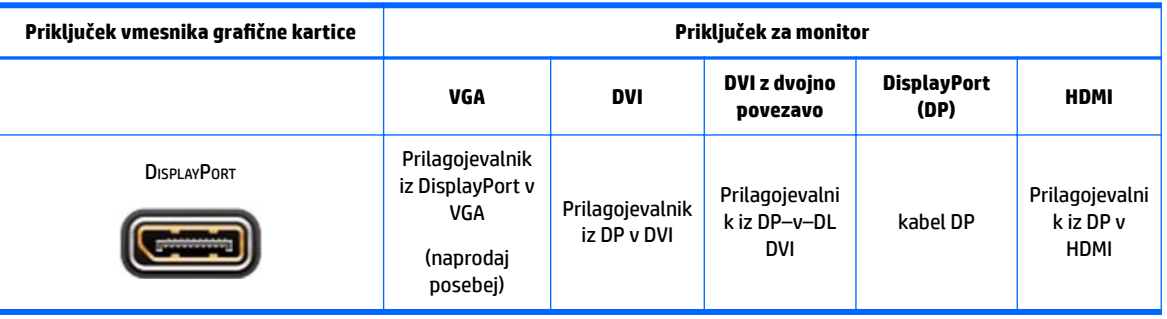

V naslednji tabeli so opisani scenariji konfiguracije monitorja.

**<sup>2</sup> OPOMBA:** Priključki DisplayPort ponujajo najboljšo zmogljivost; Priključki VGA imajo najslabšo zmogljivost.

### **Prepoznavanje zahtev za povezavo monitorja**

Sistem ima tri izvirne izhode DisplayPort 1.2. Monitor lahko povežete z vsakim priključkom. Če je potrebno, uporabite ustrezne prilagojevalnike.

## **Priključitev in konfiguracija monitorjev**

- **1.** Na računalnik priključite prilagojevalnike za kable monitorja (po potrebi), nato pa priključite ustrezne kable monitorja v prilagojevalnike ali neposredno na grafično kartico.
- **2.** Priključite druge konce kablov monitorja v monitorje.

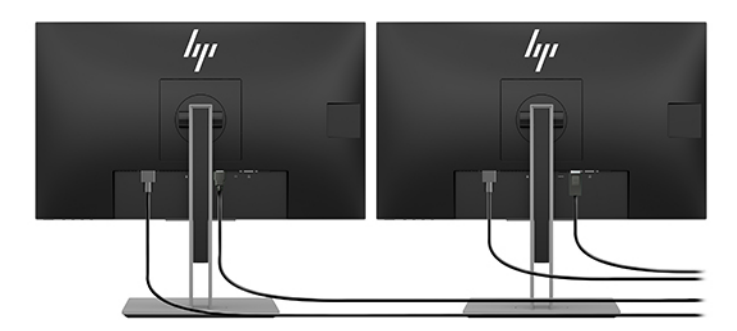

- <span id="page-21-0"></span>**3.** Priključite en konec napajalnega kabla monitorja v monitor, drugega pa v omrežno vtičnico.
- **4.** Konfigurirajte monitor. Za več informacij glejte pomoč Microsoft ali pojdite na <http://www.microsoft.com>.

Za nastavitev monitorja v sistemu Linux lahko pogosto uporabite orodje za nastavitev za grafične kartice (npr. NVIDIA nvidia-nastavitve ali AMDTM Catalyst Control Center). V nekaterih nedavnih izdajah sistema Linux morate spremeniti tudi možnosti sistema upravitelja okna (npr. Gnome 3).

## **Prilagajanje monitorja (Windows)**

Ročno lahko izberete ali spremenite hitrosti osveževanja monitorja, ločljivost zaslona, barvne nastavitve, velikosti pisave in nastavitve upravljanja porabe.

● Če želite spremeniti nastavitve, pritisnite gumb Start, nato pa izberite **Nastavitve**. Izberite **Sistem** in nato še **Zaslon**.

Za več informacij o prilagajanju nastavitev monitorja si oglejte naslednje vire:

- Spletno dokumentacijo, priloženo orodju grafičnega krmilnika
- Dokumentacijo, priloženo monitorju

## **Namestitev dodatnih komponent**

Dodatne komponente, kot so pomnilniki, trdi diski in brezžičnimi moduli lahko namestite v računalnik.

- Če si želite ogledati videoposnetke za namestitev komponent, pojdite na [http://www.hp.com/go/sml.](http://www.hp.com/go/sml)
- Za navodila za namestitev in tehnične informacije glejte vodnik *Maintenance and Service Guide* (Vodnik za vzdrževanje in servisiranje). Pojdite na www.hp.com/support in vnesite ime vašega izdelka ali serijsko številko ali izberite **Poiščite svoj izdelek**, nato pa sledite navodilom na zaslonu.

## **Varnost**

Vaš računalnik lahko zavarujete tako, da priključite ključavnico v režo varnostnega kabla. Računalnik ima več varnostnih funkcij za zmanjšanje tveganja pred krajo in opozorilo pred vdorom v ohišje. Glejte *Priročnik za vzdrževanje in servisiranje* za informacije o dodatnih varnostnih funkcijah strojne in programske opreme, ki so na voljo za vaš sistem.

## **Recikliranje izdelka**

HP spodbuja stranke k recikliranju rabljene elektronske strojne opreme, originalnih kartuš HP in baterij za polnjenje.

Za informacije o recikliranju HP-jevih komponent ali izdelkov pojdite na<http://www.hp.com/go/recycle>.

# <span id="page-22-0"></span>**4 Varnostno kopiranje in obnavljanje**

To poglavje vsebuje informacije o naslednjih postopkih, ki so standardni pri večini izdelkov:

- **Varnostno kopiranje osebnih podatkov**—za varnostno kopiranje osebnih podatkov lahko uporabite orodja Windows (glejte Uporaba orodij sistema Windows na strani 15).
- **Ustvarjanje obnovitvene točke**—za ustvarjanje obnovitvene točke lahko uporabite orodja Windows (glejte Uporaba orodij sistema Windows na strani 15).
- **Obnovitev in povrnitev**—sistem Windows nudi več možnosti za obnovitev iz varnostne kopije, osvežitev računalnika in ponastavitev računalnika v izvirno stanje (glejte Uporaba orodij sistema Windows na strani 15).

## **Uporaba orodij sistema Windows**

**POMEMBNO:** Windows je edina možnost, ki omogoča varnostno kopiranje osebnih podatkov. Načrtujte redna varnostna kopiranja, da se izognete izgubi informacij.

Z orodji Windows lahko varnostno kopirate osebne podatke in ustvarite sistemske obnovitvene točke ter obnovitvene diske, s čimer omogočite obnovitev iz varnostne kopije, osvežitev računalnika in njegovo ponastavitev v izvirno stanje.

**Z OPOMBA:** Če je v računalniku na voljo 32 GB pomnilnika ali manj, je funkcija obnovitve sistema Microsoft privzeto onemogočena.

Za dodatne informacije in korake glejte aplikacijo »Iskanje pomoči«.

**▲** Izberite gumb **Start**, nato pa izberite aplikacijo **Iskanje pomoči**.

**<sup>E</sup> OPOMBA:** Za dostopanje do aplikacije »Iskanje pomoči« morate biti povezani v internet.

## **Uporaba orodja HP Cloud Recovery Download za ustvarjanje obnovitvenih diskov**

Postopek ustvarjanja diskov HP Recovery z orodjem HP Cloud Recovery Download:

- **1.** Obiščite spletno mesto [http://www.hp.com/support.](http://www.hp.com/support)
- **2.** Izberite **Software and Drivers** (Programska oprema in gonilniki), nato pa upoštevajte navodila na zaslonu.

## **Obnovitev in povrnitev**

Obnovitev in obnovitev lahko opravite z orodji sistema Windows.

**POMEMBNO:** Ta način v vseh izdelkih morda ne bo na voljo.

Sistem Windows nudi več možnosti za obnovitev, ponastavitev in osvežitev računalnika. Za podrobnosti glejte Uporaba orodij sistema Windows na strani 15.

# <span id="page-23-0"></span>**5 Nastavitev operacijskega sistema Linux**

To poglavje opisuje nastavitev in obnovitev operacijskega sistema Linux.

- **POZOR:** Računalniku ne dodajajte strojne opreme ali naprav drugih proizvajalcev, dokler uspešno ne namestite operacijskega sistema. Dodajanje strojne opreme lahko privede do težav, pravilna namestitev operacijskega sistema pa ne bo mogoča.
- **OPOMBA:** Po nastavitvi operacijskega sistema se prepričajte, da so nameščene najnovejše posodobitve za BIOS, gonilnike in programsko opremo. Glejte [Posodabljanje računalnika na strani 19.](#page-26-0)
- **OPOMBA:** Če želite ustvariti obnovitvene diske, morate imeti kakovosten prazen bliskovni pogon USB ali zunanji optični pogon z zapisovalnikom DVD-jev. Če uporabljate optični pogon, morate uporabiti samo kakovostne prazne diske DVD-R, DVD+R, DVD-R DL ali DVD+R DL. Združljiv zunanji optični pogon lahko kupite pri HP-ju.

## **Sistemi, pripravljeni na Linux**

Možnost pripravljenosti na Linux ponuja sistem, v katerem je prednaložen operacijski sistem z osnovno funkcionalnostjo (na primer FreeDOS). To je namenjeno situacijam, v katerih bo stranka namestila operacijski sistem, ko sistem prispe. Ta možnost nima licence za kateri koli operacijski sistem.

Možnost pripravljen na Linux ne vključuje operacijskega sistema Linux, ki ga mora zagotoviti uporabnik. Komercialne izdaje sistema Linux so na voljo za nakup pri prodajalcih, kot sta Red Hat in SUSE. Številne druge izdaje sistema Linux so na voljo brezplačno (npr. Ubuntu). Za ogled podprtih konfiguracij in operacijskih sistemov pojdite na [http://www.hp.com/support/linux\\_hardware\\_matrix](http://www.hp.com/support/linux_hardware_matrix).

# **Diski z gonilniki HP Linux**

Slike ISO gonilnikov, ki podpirajo ustrezno uporabo in način delovanja nekaterih operacijskih sistemov Linux na računalnikih HP, so morda na voljo na spletnem mestu HP. Takšne slike vključujejo preverjene gonilnike, ki povečajo in/ali ponovno namestijo tiste v RHEL, SLED, Ubuntu ali drugih operacijskih sistemih. Vsaka slika je specifična za določeno izdajo operacijskega sistema Linux.

Te slike tudi lahko prenesete tudi tako, da sledite naslednjim korakom:

- **1.** Obiščite spletno mesto [http://www.hp.com/support.](http://www.hp.com/support)
- **2.** Vnesite ime izdelka ali serijsko številko ali izberite **Poiščite svoj izdelek**.
- **3.** Izberite želeni operacijski sistem.
- **4.** Izberite povezavo za prenos za ustrezen paket (običajno najnovejša revizija).
- **5.** Prenesite sliko ISO programske opreme in jo z zunanjim optičnim pogonom, ki ima zapisovalnik DVD-jev, zapecite na kakovosten, prazen disk DVD-R, DVD+R, DVD-R DL ali DVD+R DL. Ta disk je vaš *disk z gonilniki HP*.

**<sup>2</sup> OPOMBA:** Združljiv zunanji optični pogon lahko kupite pri HP-ju.

# <span id="page-24-0"></span>**Nastavitev sistema Red Hat® Enterprise Linux® (RHEL)**

Za podrobnosti o podpori RHEL za določeno platformo glejte *Linux Hardware Matrix for HP Workstations*  (Linux Hardware Matrix za delovne postaje HP) na naslovu [http://www.hp.com/support/](http://www.hp.com/support/linux_hardware_matrix) [linux\\_hardware\\_matrix](http://www.hp.com/support/linux_hardware_matrix).

Za informacije o potrdilih za Red Hat v računalnikih HP pojdite na spletno mesto [https://access.redhat.com/](https://access.redhat.com/ecosystem) [ecosystem](https://access.redhat.com/ecosystem), izberite **Potrjena strojna oprema**, nato pa upoštevajte zaslonska navodila.

#### **Disk z gonilniki HP**

Najnovejše različice sistema Red Hat Linux običajno zahtevajo samo posodobitve gonilnikov z manjšimi popravki za podporo računalnikov HP. Te izdaje so lahko podprte z ustreznim bliskovnim pogonom USB ali optičnim diskom z gonilniki, ki ga dobite na spletnem mestu HP, ki se lahko uporablja kot orodje za kasnejšo namestitev za standardno namestitev sistema Red Hat Linux. Za več informacije glejte Diski z gonilniki HP [Linux na strani 16.](#page-23-0)

Ko dokončate standardno namestitev Red Hat in znova zaženete sistem, se zažene orodje za prvi zagon Red Hat. Ko določite število nastavitev (kot npr. raven varnosti, čas in datum, »skrbniško« geslo in uporabniške račune), pripomoček omogoča, da naložite dodaten bliskovni pogon USB ali optično ploščo.

Disk z gonilniki se uporablja med tem postopkom. Vsa vsebina, ki jo doda HP, je v imeniku /HP na disku. Uporabite jo lahko za izdelavo svoje slike ali za brskanje po vsebini HP.

Za kazalce README za elemente na disku, dodane zadnji trenutek, glejte imenik /HP na disku.

#### **Nameščanje z diskom z gonilniki HP Red Hat Linux**

- **1.** Če še nimate ustreznega diska z gonilniki HP za podprte tokove, ga ustvarite (glejte [Diski z gonilniki HP](#page-23-0)  [Linux na strani 16\)](#page-23-0).
- **2.** Namestite operacijski sistem z diska, ki je priložen v kompletu Red Hat Linux.
- **3.** Če imate bliskovni pogon USB ali optični disk z gonilniki Red Hat za različico operacijskega sistema, ki ga nameščate, vnesite linux dd, ko se pojavi zaslon za začetno namestitev in nato pritisnite **Enter**.
- **4.** Ko vas program vpraša, če imate disk z gonilniki, izberite **Yes** (Da). Bliskovni pogon USB ali optični disk vstavite v pogon in izberite ustrezen drive: hd [abcd]. Nadaljujte običajno namestitev.
- **5.** Po uspešni namestitvi operacijskega sistema znova zaženite računalnik.

Za RHEL 6 ali RHEL 7 vstavite svoj bliskovni pogon USB ali optični disk z gonilniki HP. Programska oprema za namestitev gonilnikov se zažene samodejno. Sledite navodilom na zaslonu, da namestite vsebino.

## **Nastavitev sistema SUSE Linux Enterprise Desktop (SLED)**

SUSE za računalnike HP potrjuje in podpira različne različice SLED. Za več informacij pojdite na stran za iskanje varnostnih biltenov in potrdil SUSE na <https://www.suse.com/yessearch/Search.jsp>.

#### **Nameščanje SLED s HP-jevim diskom z gonilniki**

- 1. Če disk z gonilniki HP ni bil priložen vašemu računalniku, ga ustvarite (glejte [Diski z gonilniki HP Linux](#page-23-0) [na strani 16\)](#page-23-0).
- **2.** Namestite operacijski sistem z diskov, ki so priloženi v kompletu SUSE.
- <span id="page-25-0"></span>**3.** Po uspešni namestitvi operacijskega sistema znova zaženite računalnik.
- **4.** Vstavite disk z gonilniki HP. Namestitev programske opreme za gonilnike se samodejno zažene. Sledite navodilom na zaslonu, da namestite vsebino.

## **Nastavitev Ubuntu**

Canonical za računalnike HP potrjuje in podpira različne različice sistema Ubuntu. Za več informacij pojdite na stran za iskanje potrjene strojne opreme Ubuntu Desktop na http://www.ubuntu.com/certification/desktop in poiščite svoj računalnik. Ubuntu je na voljo brezplačno na naslovu<http://www.ubuntu.com>.

### **Uporaba diska z gonilniki HP**

Za Ubuntu ni potrebna registracija, da pridobite paketne posodobitve programske opreme. Posodobitve lahko pridobite v različnih shrambah v spletu z različnimi orodji, ki so vgrajena v operacijski sistem. Za to boste lahko potrebovali samo internetno povezavo in strežnik proxy.

Disk z gonilniki Linux, ki jih je zagotovil HP, za Ubuntu temelji na istem mehanizmu, da zadovolji odvisnosti med namestitvijo. Zato je potreben dostop do interneta in tudi možnost za zvišanje s trenutne uporabniške seje na skrbniške pravice.

V nekaterih primerih bodo morda s strani HP-ja testirani originalni grafični gonilniki edina "koristna vsebina" na disku z gonilniki.

- **1.** Namestite operacijski sistem iz lastnega namestitvenega diska.
- **2.** Znova zaženite računalnik.
- **3.** Vstavite disk z gonilniki HP. Namestitev programske opreme za gonilnike se samodejno zažene.
- **4.** Ko se prikaže poziv za skrbniško geslo, v polje vnesite geslo.
- **5.** Sledite navodilom na zaslonu, da namestite gonilnike za ustrezno konfiguracijo strojne opreme.

## **Originalni grafični gonilniki**

Večino računalnikov HP lahko naročite z grafično kartico, ki je prestala obsežna preverjanja podjetja HP. Za seznam podprtih kartic glejte *Matriko strojne opreme Linux za delovne postaje HP* na naslovu [http://www.hp.com/support/linux\\_hardware\\_matrix](http://www.hp.com/support/linux_hardware_matrix).

**W OPOMBA:** Vse grafične kartice niso podprte v vseh računalnikih. Omejitve običajno veljajo za kartice, ki porabijo veliko energije v računalnikih z nižjo porabo energije.

HP zagotavlja podporo za lastniške gonilnike grafičnih kartic drugih proizvajalcev. Seznam ponudnikov grafičnih kartic je na voljo s prednaloženima sistemoma SLED 11 in Ubuntu v HP-jevi podpori. Pojdite na www.hp.com/support in vnesite ime vašega izdelka ali serijsko številko ali izberite **Poiščite svoj izdelek**, nato pa sledite navodilom na zaslonu.

Ti originalni gonilniki niso standarden del izdaj RHEL, SLED ali Ubuntu, ker niso odprtokodni. Revizije gonilnikov, ki so novejše od tistih na spletnem mestu za podporo HP, neposredno podpira prodajalec.

# <span id="page-26-0"></span>**6 Posodabljanje računalnika**

HP nenehno izboljšuje vašo celotno izkušnjo z računalniki. Če želite zagotoviti, da bo računalnik izkoriščal najnovejše izboljšave, HP priporoča, da redno nameščate najnovejše posodobitve za BIOS, gonilnike in programsko opremo.

## **Posodabljanje računalnika po prvem zagonu**

Ko prvič uspešno zaženete računalnik, z upoštevanje spodnjih smernic preverite, ali je računalnik posodobljen:

- Prepričajte se, da imate naloženo najnovejšo različico sistemskega BIOS-a. Glejte Posodabljanje BIOS-a na strani 19.
- **Prepričajte se, da imate nameščene najnovejše gonilnike sistema. Glejte [Nadgradnja gonilnikov naprav](#page-27-0)** [na strani 20.](#page-27-0)
- Spoznajte se z razpoložljivimi HP-jevimi viri. Glejte [Podpora HP na strani 23.](#page-30-0)
- Razmislite o naročnini na opozorila za gonilnike na [https://h41369.www4.hp.com/alerts-signup.php.](https://h41369.www4.hp.com/alerts-signup.php)

## **Posodabljanje BIOS-a**

Za optimalno učinkovitost delovanja določite različico BIOS-a računalnika in jo po potrebi nadgradite.

### **Ugotavljanje trenutne različice BIOS-a**

- **1.** Pritisnite tipko Esc med zagonom sistema (zagon).
- **2.** Pritisnite F10, da odprete pripomoček Computer Setup (F10).
- **3.** Izberite **Main** (Glavno), nato pa tapnite **System Information** (Informacije o sistemu). Zapišite si različico BIOS-a računalniškega sistema.

**TOPOMBA:** Postopke za nadgradnjo BIOS-a ter nastavitve menija BIOS Computer Setup (F10) poiščite v vodniku Maintenance and Service Guide (Vodnik za vzdrževanje in servisiranje) na naslovu http:// www.hp.com/support. Vnesite ime vašega izdelka ali serijsko številko ali izberite **Poiščite svoj izdelek**, nato pa sledite navodilom na zaslonu.

## **Nadgradnja BIOS-a**

Poiščite in prenesite najnovejšo razpoložljivo različico BIOS-a, ki vključuje najnovejše Izboljšave:

- 1. Pojdite na spletno mesto <http://www.hp.com/support> in izberite svoj izdelek.
- **2.** Izberite **Programska oprema in gonilniki** in z upoštevanjem navodil poiščite najnovejšo različico BIOS-a, ki je na voljo za računalnik.
- **3.** Primerjajte različico BIOS-a na računalniku z različico BIOS-a na spletnem mestu (glejte Ugotavljanje trenutne različice BIOS-a na strani 19). Če je različica BIOS-a na spletnem mestu enaka različici v vašem sistemu, nadaljnje dejanje ni potrebno.
- **4.** Če je različica BIOS-a na spletnem mestu novejša od te v vašem sistemu, prenesite ustrezno različico za računalnik. Upoštevajte navodila v opombah k izdaji, da končate namestitev.

# <span id="page-27-0"></span>**Nadgradnja gonilnikov naprav**

Če namestite zunanje naprave (kot so tiskalnik, prilagojevalnik zaslona ali omrežna kartica), potrdite, da imate naložene najnovejše gonilnike naprave. Če ste napravo kupili pri HP-ju, pojdite na spletno mesto HP, kjer lahko prenesete najnovejše gonilnike za vašo napravo. Ti gonilniki so bili preizkušeni in zagotavljajo najboljšo združljivost med vašo napravo in računalnikom HP.

Če svoje naprave niste kupili pri HP-ju, HP priporoča, da najprej obiščete spletno mesto HP, s pomočjo katerega določite, ali je bila vaša naprava z gonilniki preizkušena glede združljivosti z računalnikom HP. Če gonilniki niso na voljo, pojdite na spletno mesto proizvajalca naprave za prenos najnovejših gonilnikov.

Za nadgradnjo gonilnikov naprave:

- **1.** Pojdite na spletno mesto <http://www.hp.com/support> in izberite svoj izdelek.
- **2.** Z upoštevanjem navodil poiščite najnovejšo različico gonilnikov za računalnik.

Če zahtevani gonilnik ni najden, pojdite na spletno mesto proizvajalca zunanje naprave.

# <span id="page-28-0"></span>**7 Vzdrževanje, diagnostika in odpravljanje manjših težav**

# **Izklop računalnika**

Če želite pravilno izklopiti računalnik, morate zaustaviti operacijski sistem.

**POZOR:** HP za zaustavitev sistema ne priporoča pridržanja gumba za vklop/izkop. Na ta način lahko pride do izgube uporabniških podatkov in okvare naprave za shranjevanje. Če pride do nestabilnosti sistema in ni na voljo nobena druga možnost, po vnovičnem zagonu računalnika počakajte zadosti dolgo, da se sistem povsem prebudi. To lahko traja nekaj minut, še posebej pri napravah z večjo kapaciteto ali napravah s fiksnimi pogoni.

**▲** Kliknite ikono **Začetek** in ikono **Napajanje**, nato pa izberite **Zaustavitev sistema**.

# **Če imate težave**

HP za diagnosticiranje in odpravljanje težav priporoča zaporedni pristop:

- Vizualni pregled
- Kode utripanja ali piskanja
- Osnovno odpravljanje težav, vključno s programom HP PC Hardware Diagnostics
- Podpora HP
- Obnovitev sistema

Za več informacije glejte [Podpora HP na strani 23.](#page-30-0)

Ti pristopi k odpravljanju težav so razloženi v spodnjih razdelkih.

#### **Dodatne informacije**

Dodatne informacije o odpravljanju težav lahko najdete v obsežnem vodniku *Maintenance and Service Guide*  (Vodnik za vzdrževanje in servisiranje – samo v angleščini), ki je na voljo na spletnem mestu <http://www.hp.com/support>.

### **Vizualni pregled**

Če pride do težave z računalnikom, monitorjem ali programsko opremo, lahko naslednji splošni predlogi pomagajo pri izločanju in osredotočenju na težavo pred nadaljnjim dejanjem.

#### **Ob zagonu**

- Preverite, ali je računalnik priključen v delujočo vtičnico za izmenični tok.
- Pred zagonom računalnika odstranite vse optične diske in bliskovne pogone USB.
- Preverite, ali je računalnik vklopljen in ali lučka za vklop sveti.
- <span id="page-29-0"></span>Če ste namesto tovarniško nameščenega operacijskega sistema namestili drug operacijski sistem, na spletnem mestu <http://www.hp.com/go/quickspecs>potrdite, da ga vaš sistem podpira.
- Preverite, ali je monitor osvetljen.
- Če imate dodatni zunanji monitor, naredite naslednje:
	- Preverite, ali je monitor priključen v delujočo električno vtičnico.
	- Preverite, ali je monitor vključen in ali na njem sveti zelena lučka.
	- Če je monitor zatemnjen, skušajte povečati svetlost in kontrast.

#### **Med delovanjem**

- Piski in utripajoče lučke na računalniku so kode napak, ki vam lahko pomagajo pri diagnosticiranju težav. Več informacij o razlagi teh kod lahko najdete v razdelku *Diagnostic LED and audible (beep) codes*  (Diagnostične lučke LED in slišne kode (piski)) v vodniku *Maintenance and Service Guide* (Vodnik za vzdrževanje in servisiranje) za svoj računalnik.
- Pritisnite in pridržite katero koli tipko. Če računalnik zapiska, tipkovnica deluje pravilno.
- Preverite, da niso kabli zrahljani ali napačno povezani.
- Računalnik zaženete tako, da pritisnete gumb za vklop/izklop ali katero koli tipko na tipkovnici. Če sistem ostane v stanju pripravljenosti, ga izklopite, tako da pritisnete gumb za vklop/izklop in ga pridržite vsaj štiri sekunde. Nato ponovno pritisnite gumb za vklop/izklop, da znova zaženete sistem.

Če se sistem tudi tako ne izklopi, iztaknite napajalni kabel, počakajte nekaj sekund in ga znova priključite. Če se sistem ne zažene znova, pritisnite gumb za vklop/izklop.

- Poskrbite, da bodo nameščeni vsi zahtevani gonilniki naprav. Če ste povezali tiskalnik, morate namestiti gonilnik tiskalnika.
- Če delate v omrežju, uporabite drug kabel, da priključite računalnik v omrežno povezavo. Če se še vedno ne morete povezati, so morda prisotne težave z omrežnim priključkom.
- Če ste nedavno dodali novo strojno opremo, jo odstranite in preverite, ali računalnik deluje pravilno.
- Če ste nedavno namestili novo programsko opremo, jo odstranite in preverite, ali računalnik deluje pravilno.
- Če je glava monitorja na večnamenskem računalniku prazna, odprite računalnik in se prepričajte, da sta oba konca kabla med sistemsko ploščo in glavo monitorja povezana. Če uporabljate grafično kartico, preverite, ali je kartica pravilno nameščena.
- Opravite nadgradnjo BIOS-a. Morda je bila izdana nova izdaja BIOS-a, ki podpira nove funkcije ali odpravi vašo težavo.
- Za več podrobnih informacij glejte poglavje za odpravljanje težav v vodniku *Maintenance and Service Guide* (Vodnik za vzdrževanje in servisiranje) na naslovu [http://www.hp.com/support.](http://www.hp.com/support)

#### **Program za samopopravljanje**

V programu za samopopravljanje lahko naročite nadomestni del in del tudi namestite brez potrebe po HP-jevi tehnični pomoči. Program za samopopravljanje bo morda potreben za nekatere komponente. Za več informacij obiščite spletno mesto<http://www.hp.com/go/selfrepair>in izberite svoj izdelek.

**OPOMBA:** Nekatere komponente niso primerne za program za samopopravljanje in jih morate vrniti v servis HP. Pokličite podporo za nadaljnja navodila, preden poskušate odstraniti ali popraviti te komponente.

## <span id="page-30-0"></span>**Kode utripanja ali piskanja: razlaga diagnostičnih lučk LED POST in zvočnih signalov**

Če lučka LED za delovanje na računalniku utripa ali zaslišite piske, preberite vodnik *Maintenance and Service Guide* (Vodnik za vzdrževanje in servisiranje (na voljo je samo v angleščini)), v katerem boste našli razlago in navodila za nadaljnje postopke.

## **Osnovno odpravljanje težav**

**OPOZORILO!** Vedno, ko je računalnik priključen v električno vtičnico, je sistemska plošča pod napetostjo. Da zmanjšate možnost poškodb zaradi električnega udara ali vročih površin, iztaknite napajalni kabel iz vtičnice in se ne dotikajte notranjih delov, dokler se ne ohladijo.

Če naletite na težave z računalnikom, preizkusite ustrezne rešitve, kot je opisano v predhodnih razdelkih in povzeto spodaj, in tako poskusite poiskati točen vzrok, preden pokličete tehnično podporo.

- Če je zaslon prazen, priključite monitor na druga vrata na računalniku, če so na voljo. Lahko pa ga nadomestite z monitorjem, za katerega veste, da deluje.
- Če delate v omrežju:
	- Za povezavo računalnika v omrežje uporabite drug omrežni kabel.
	- Povežite v omrežje drug računalnik z drugim kablom.

Če s tem ne uspete odpraviti težave, je morda vzrok okvarjen omrežni priključek v računalniku ali stenski omrežni priključek.

- Če ste pred kratkim dodali novo strojno opremo, jo odstranite.
- Če ste pred kratkim namestili novo programsko opremo, jo odstranite.
- Če se računalnik vklopi, vendar se ne zažene v operacijski sistem, zaženite predzagonski diagnostični pripomoček HP PC Hardware Diagnostics. Glejte [Uporaba orodja HP PC Hardware Diagnostics](#page-32-0)  [na strani 25.](#page-32-0)

#### **Podpora HP**

Spletni viri za podporo vključujejo naslednje:

- Spletno orodje za odpravljanje težav
- Zbirke podatkov s tehničnim znanjem
- Prenos gonilnikov in popravkov
- Spletne skupnosti
- **Dokumentacija**
- Programska oprema in gonilniki
- Storitve obvestil sprememb izdelka
- Svetovanje
- **Bilteni in obvestila**

Pojdite na www.hp.com/support in vnesite ime vašega izdelka ali serijsko številko ali izberite **Poiščite svoj izdelek**, nato pa sledite navodilom na zaslonu.

#### <span id="page-31-0"></span>**Klicanje službe za podporo**

Včasih lahko pride do težave, ki zahteva podporo. Preden pokličete podporo, naredite naslednje:

- Poskrbite, da je računalnik dostopen.
- Zapišite si serijsko številko računalnika, številko izdelka, ime in številko modela ter jih imejte pred sabo. Te informacije so na nalepkah. Ti podatki so lahko na spodnji strani računalnika, na zadnji plošči računalnika ali pod vrati za dostop do notranjosti.
- Zabeležite si vse prikaze sporočil o napakah.
- Zabeležite si vse možnosti dodatkov.
- Zabeležite si operacijski sistem.
- Zabeležite si strojno ali programsko opremo drugega proizvajalca.
- Zabeležite vse podrobnosti o utripajočih lučkah na sprednji strani računalnika (konfiguracije stolpa in namiznega računalnika) ali na strani računalnika (konfiguracije večnamenskega računalnika).
- Zabeležite si aplikacije, ki ste jih uporabljali, ko je prišlo do težave.
- **OPOMBA:** Ko boste z namenom servisa ali podpore poklicali HP, boste morda morali navesti številko izdelka (na primer PS988AV) računalnika. Če ima računalnik številko izdelka, je ta običajno zraven 10- ali 12-mestne serijske številke računalnika.

**E OPOMBA:** Nalepki s serijsko številko in številko izdelka sta na zadnji plošči računalnika.

Če želite poiskati telefonsko številko službe za podporo, pojdite na spletno mesto [http://www.hp.com/](http://www.hp.com/support) [support](http://www.hp.com/support), izberite svojo regijo, nato pa pod izbiro **Podpora za stranke** izberite **Stik s podporo**.

#### **Iskanje podatkov o garanciji**

Če želite poiskati podatke o garanciji, glejte garancijo, prejeto z izdelkom, ki je lahko natisnjena ali na sliki. Storitve HP Care Pack ponujajo nadgrajeno raven storitev za razširitev standardne garancije izdelka.

**TV OPOMBA:** Če potrebujete prodajne informacije ali informacije o paketih za nadgradnjo garancije (HP Care Pack), se obrnite na najbližjega pooblaščenega ponudnika storitev ali prodajalca.

# <span id="page-32-0"></span>**8 Uporaba orodja HP PC Hardware Diagnostics**

## **Uporaba orodja HP PC Hardware Diagnostics Windows**

HP PC Hardware Diagnostics Windows je orodje, temelječe na sistemu Windows, ki omogoča zagon diagnostičnih preskusov, s katerimi ugotovite, ali strojna oprema računalnika deluje pravilno. Orodje se izvaja znotraj operacijskega sistema Windows in diagnosticira napake strojne opreme.

Če orodje HP PC Hardware Diagnostics Windows ni nameščeno v vašem računalniku, ga morate najprej prenesti in namestiti. Za prenos orodja HP PC Hardware Diagnostics Windows glejte Prenos orodja HP PC Hardware Diagnostics Windows na strani 25.

Po namestitvi orodja HP PC Hardware Diagnostics Windows upoštevajte korake za dostopanje do njega prek aplikacije HP-jeva pomoč in podpora.

- **1.** Za dostop do orodja HP PC Hardware Diagnostics Windows prek aplikacije HP-jeva pomoč in podpora naredite naslednje:
	- **a.** Izberite gumb **Start**, nato pa izberite **HP-jeva pomoč in podpora**.
	- **b.** Z desno tipko miške kliknite **HP PC Hardware Diagnostics Windows**, izberite **Več**, nato pa izberite **Zaženi kot skrbnik**.
- **2.** Ko se orodje odpre, izberite vrsto diagnostičnega preskusa, ki ga želite izvesti, in upoštevajte navodila na zaslonu.
	- **OPOMBA:** Če morate kadar koli zaustaviti diagnostični preskus, izberite **Prekliči**.
- **3.** Če orodje HP PC Hardware Diagnostics Windows odkrije napako, ki zahteva zamenjavo strojne opreme, ustvari 24-mestno identifikacijsko kodo napake. Za pomoč pri odpravljanju težave se obrnite na podporo in ji posredujte identifikacijsko kodo napake.

#### **Prenos orodja HP PC Hardware Diagnostics Windows**

- Navodila za prenos orodja HP PC Hardware Diagnostics Windows so na voljo samo v angleščini.
- Za prenos tega orodja morate uporabiti računalnik s sistemom Windows, ker so na voljo samo datoteke .exe.

#### **Prenos najnovejše različice orodja HP PC Hardware Diagnostics Windows**

Za zagon orodja HP PC Hardware Diagnostics Windows naredite naslednje:

- **1.** Obiščite spletno mesto <http://www.hp.com/go/techcenter/pcdiags>. Prikaže se domača stran HP PC Diagnostics.
- **2.** V razdelku **HP PC Hardware Diagnostics** izberite **Download** (Prenos), nato pa izberite namestitveno lokacijo:

Če želite zagnati orodje z računalnika, ga prenesite na namizje.

– ali –

Če želite zagnati orodje z bliskovnega pogona USB, ga prenesite na bliskovni pogon USB.

**3.** Izberite **Run** (Zaženi).

#### <span id="page-33-0"></span>**Prenos orodja HP Hardware Diagnostics Windows po imenu ali številki izdelka (samo pri nekaterih izdelkih)**

**<sup>2</sup> OPOMBA:** Za nekatere izdelke boste morda morali prenesti programsko opremo na bliskovni pogon USB tako, da boste uporabili ime ali številko izdelka.

Za prenos orodja HP PC Hardware Diagnostics Windows po imenu ali številki izdelka (samo pri nekaterih izdelkih) naredite naslednje:

- **1.** Obiščite spletno mesto [http://www.hp.com/support.](http://www.hp.com/support)
- **2.** Izberite **Get software and drivers** (Pridobi programsko opremo in gonilnike), nato pa vnesite ime ali številko izdelka.
- **3.** V razdelku **HP PC Hardware Diagnostics** izberite **Download** (Prenos), nato pa izberite namestitveno lokacijo:

Če želite zagnati orodje z računalnika, ga prenesite na namizje.

– ali –

Če želite zagnati orodje z bliskovnega pogona USB, ga prenesite na bliskovni pogon USB.

**4.** Izberite **Run** (Zaženi).

#### **Nameščanje orodja HP PC Hardware Diagnostics Windows**

**▲** Za namestitev HP PC Hardware Diagnostics Windows se pomaknite v mapo na računalniku ali bliskovnem pogonu USB, v katero ste prenesli datoteko .exe, dvokliknite datoteko .exe, nato pa upoštevajte zaslonska navodila.

## **Uporaba orodja HP PC Hardware Diagnostics UEFI**

HP PC Hardware Diagnostics UEFI (Unified Extensible Firmware Interface) omogoča zagon diagnostičnih preskusov, s katerimi ugotovite, ali strojna oprema računalnika deluje pravilno. Orodje se izvaja zunaj operacijskega sistema, da lahko izolira napake v strojni opremi od težav, ki jih povzročijo komponente operacijskega sistema ali drugih programov.

Če se računalnik ne zažene v operacijski sistem Windows, lahko z orodjem HP PC Hardware Diagnostics UEFI diagnosticirate težave s strojno opremo.

Ko programska oprema HP PC Hardware Diagnostics UEFI odkrije napako, ki zahteva zamenjavo strojne opreme, ustvari 24-mestno identifikacijsko kodo napake. Za pomoč pri odpravljanju težave se obrnite na podporo in ji posredujte identifikacijsko kodo napake.

- **<sup>2</sup> OPOMBA:** Če želite zagnati diagnostično orodje v prenosnem računalniku, kombiniranem s tablico, mora biti računalnik v načinu prenosnega računalnika in uporabiti morate priključeno tipkovnico.
- **<sup>2</sup> OPOMBA:** Če želite zaustaviti diagnostični preskus, pritisnite tipko esc.

#### **Zagon orodja HP PC Hardware Diagnostics UEFI**

Za zagon orodja HP PC Hardware Diagnostics UEFI naredite naslednje:

- **1.** Vklopite ali znova zaženite računalnik, nato pa na kratko pritisnite esc.
- **2.** Pritisnite f2.

BIOS išče diagnostična orodja na treh mestih v tem zaporedju:

- <span id="page-34-0"></span>**a.** Priključeni bliskovni pogon USB
- **<sup>2</sup> OPOMBA:** Za prenos orodia HP PC Hardware Diagnostics UEFI na bliskovni pogon USB glejte [Prenos orodja HP Hardware Diagnostics Windows po imenu ali številki izdelka \(samo pri nekaterih](#page-33-0) [izdelkih\) na strani 26.](#page-33-0)
- **b.** Trdi disk
- **c.** BIOS
- **3.** Ko se odpre diagnostično orodje, izberite vrsto diagnostičnega preizkusa, ki ga želite izvesti, in upoštevajte navodila na zaslonu.

## **Prenos orodja HP PC Hardware Diagnostics UEFI na bliskovni pogon USB**

Prenos orodja HP PC Hardware Diagnostics UEFI na bliskovni pogon USB priporočamo v naslednjih primerih:

- orodje HP PC Hardware Diagnostics UEFI ni vključeno v prednamestitveno sliko;
- orodje HP PC Hardware Diagnostics UEFI ni vključeno na particijo HP Tool;
- trdi disk je poškodovan.

**OPOMBA:** Navodila za prenos orodja HP PC Hardware Diagnostics UEFI so na voljo samo v angleščini. Za prenos in izdelavo okolja za podporo HP UEFI morate uporabiti računalnik s sistemom Windows, ker so na voljo samo datoteke .exe.

#### **Prenos najnovejše različice orodja HP PC Hardware Diagnostics UEFI**

Za prenos najnovejše različice orodja HP PC Hardware Diagnostics UEFI na bliskovni pogon USB naredite naslednje:

- **1.** Obiščite spletno mesto <http://www.hp.com/go/techcenter/pcdiags>. Prikaže se domača stran HP PC Diagnostics.
- **2.** Izberite **Prenos HP Diagnostics UEFI** in nato izberite **Zaženi**.

#### **Prenos orodja HP PC Hardware Diagnostics (UEFI) po imenu ali številki izdelka (samo pri nekaterih izdelkih)**

**W OPOMBA:** Za nekatere izdelke boste morda morali prenesti programsko opremo na bliskovni pogon USB tako, da boste uporabili ime ali številko izdelka.

Za prenos orodja HP PC Hardware Diagnostics (UEFI) po imenu ali številki izdelka (samo pri nekaterih izdelkih) na bliskovni pogon USB naredite naslednje:

- **1.** Obiščite spletno mesto [http://www.hp.com/support.](http://www.hp.com/support)
- **2.** Vnesite ime ali številko izdelka, izberite svoj računalnik, nato pa še svoj operacijski sistem.
- **3.** V razdelku **Diagnostics** (Diagnostika) sledite navodilom na zaslonu, da izberete in na svoj računalnik prenesete specifièno različico orodja UEFI Diagnostics.

## **Uporaba nastavitev za HP Remote PC Hardware Diagnostics UEFI (samo pri nekaterih izdelkih)**

HP Remote PC Hardware Diagnostics UEFI je funkcija vdelane programske opreme (BIOS), ki v vaš računalnik prenese orodje HP PC Hardware Diagnostics UEFI. V vašem računalniku lahko nato zažene diagnostiko in prenese rezultate na vnaprej konfiguriran strežnik. Za dodatne informacije o orodju HP Remote PC Hardware Diagnostics UEFI pojdite na spletno mesto <http://www.hp.com/go/techcenter/pcdiags>in izberite **Find out more** (Več informacij) v **Remote Diagnostics** (Oddaljena diagnostika).

## <span id="page-35-0"></span>**Prenos programa HP Remote PC Hardware Diagnostics UEFI**

**<sup>2</sup> OPOMBA:** HP Remote PC Hardware Diagnostics UEFI je na voljo tudi v obliki paketa Softpaq, ki ga lahko prenesete na strežnik.

#### **Prenos najnovejše različice orodja HP Remote PC Hardware Diagnostics UEFI**

Za prenos najnovejše različice orodja HP Remote PC Hardware Diagnostics UEFI naredite naslednje:

- **1.** Obiščite spletno mesto [http://www.hp.com/go/techcenter/pcdiags.](http://www.hp.com/go/techcenter/pcdiags) Prikaže se domača stran HP PC Diagnostics.
- **2.** V razdelku **Remote Diagnostics** (Oddaljena diagnostika) izberite **Remote Diagnostics** (Oddaljena diagnostika), nato pa izberite **Run** (Zaženi).

#### **Prenos orodja Remote HP PC Hardware Diagnostics UEFI po imenu ali številki izdelka**

**T OPOMBA:** Za nekatere izdelke boste morda morali prenesti programsko opremo tako, da boste uporabili ime ali številko izdelka.

Za prenos orodja HP Remote PC Hardware Diagnostics UEFI po imenu ali številki izdelka naredite naslednje:

- **1.** Obiščite spletno mesto [http://www.hp.com/support.](http://www.hp.com/support)
- **2.** Izberite **Get software and drivers** (Pridobi programsko opremo in gonilnike), vnesite ime ali številko izdelka, izberite svoj računalnik, nato pa še svoj operacijski sistem.
- **3.** V razdelku **Diagnostics** (Diagnostika) upoštevajte navodila na zaslonu, da izberete in na svoj računalnik prenesete različico **Remote UEFI** za izdelek.

### **Prilagajanje nastavitev za HP Remote PC Hardware Diagnostics UEFI**

Nastavitev HP Remote PC Hardware Diagnostics v programu Computer Setup (BIOS) omogoča, da naredite spodaj navedene prilagoditve:

- Nastavite urnik za izvajanje diagnostičnega programa brez nadzora. Če izberete **Execute Remote HP PC Hardware Diagnostics** (Zaženi Remote HP PC Hardware Diagnostics), lahko diagnostični program takoj zaženete v interaktivnem načinu.
- Nastavite mesto za prenos diagnostičnih orodij. Ta funkcija zagotavlja dostop do orodij s spletnega mesta HP ali s strežnika, ki je bil vnaprej konfiguriran za uporabo. V računalniku za izvajanje diagnostičnega programa na daljavo ne potrebujete tradicionalne lokalne shrambe (na primer trdega diska ali bliskovnega pogona USB).
- Določite mesto za shranjevanje rezultatov preskusa. Določite lahko tudi nastavitve za uporabniško ime in geslo, ki sta uporabljena za prenose.
- Prikažete informacije o stanju predhodno zagnanih diagnostičnih preskusov.

Za prilagoditev nastavitev za orodje HP Remote PC Hardware Diagnostics UEFI naredite naslednje:

- **1.** Vklopite ali znova zaženite računalnik; ko se prikaže logotip HP, pritisnite tipko f10, da zaženete orodje Computer Setup.
- **2.** Izberite **Advanced** (Dodatno), nato pa **Settings** (Nastavitve).
- **3.** Določite prilagoditvene izbire.
- **4.** Izberite **Main** (Glavno), nato pa **Save Changes and Exit** (Shranite spremembe in zapri), da shranite nastavitve.

Spremembe začnejo veljati ob vnovičnem zagonu računalnika.

# <span id="page-37-0"></span>**9 Redno vzdrževanje**

# **Splošni varnostni ukrepi pri čiščenju**

- Za čiščenje računalnika nikoli ne uporabljajte topil ali vnetljivih razredčil.
- Nikoli ne potapljajte katere koli komponente v vodo ali čistilne raztopine; nanesite tekočino na čisto krpo, ki jo nato uporabite na komponenti.
- Pred čiščenjem tipkovnice, miške ali prezračevalnih odprtin vedno izključite računalnik.
- Pred čiščenjem vedno izklopite tipkovnico.
- Ko čistite tipkovnico, nosite varnostna očala, opremljena s stransko zaščito.

# **Čiščenje ohišja**

- Pri čiščenju vedno upoštevajte varnostne ukrepe v vodniku *Maintenance and Service Guide* (Vodnik za vzdrževanje in servisiranje) za svoj računalnik.
- Če želite odstraniti rahle madeže ali umazanijo, uporabite navadno vodo s čisto krpo brez nitk ali krpico.
- Za močnejše madeže uporabite blago sredstvo za pomivanje posode, razredčeno z vodo. Dobro izperite, tako da računalnik obrišete s krpo ali paličico, ovlaženo s čisto vodo.
- Za trdovratne madeže uporabite izopropilni (čistilni) alkohol. Izpiranje ni potrebno, ker alkohol hitro izhlapi in ne pušča ostankov.
- Po čiščenju vedno obrišite računalnik s čisto krpo brez vlaken.
- Občasno očistite prezračevalne odprtine računalnika. Nitke in drugi tujki lahko odprtine zamašijo in omejijo pretok zraka.

# **Čiščenje tipkovnice**

**POZOR:** Za čiščenje umazanije izpod tipk uporabite varnostna očala, ki so opremljena s stransko zaščito.

- Če ima tipkovnica stikalo za vklop/izklop, ga izklopite.
- Pri čiščenju vedno upoštevajte varnostne ukrepe v vodniku *Maintenance and Service Guide* (Vodnik za vzdrževanje in servisiranje) za svoj računalnik.
- S sesanjem ali tresenjem je mogoče odstraniti vidno umazanijo pod tipkami ali med njimi.
- Stisnjen zrak v pločevinki se lahko uporablja za čiščenje umazanije pod tipkami. Bodite previdni, ker lahko preveč zračnega pritiska izrine maziva, ki so uporabljena pod širokimi tipkami.
- Če želite odstraniti tipko, uporabite poseben odstranjevalec tipk, da se tipka ne poškoduje. To orodje je na voljo v številnih trgovinah z elektronsko opremo.
- **A POZOR:** Nikoli ne odstranjujte široke tipke (na primer preslednice) s tipkovnice. Če te tipke nepravilno odstranite ali namestite, morda tipkovnica ne bo pravilno delovala.
- <span id="page-38-0"></span>● Prostor pod tipko očistite s paličico, ki ste jo navlažili z izopropilnim alkoholom in potisnili navzven. Pazite, da ne odstranite maziva, potrebnega za ustrezno delovanje tipk. Deli naj se posušijo na zraku, preden jih sestavite.
- Na omejenih območjih uporabite pinceto, odstranite vse nitke in umazanijo.

# **Čiščenje monitorja**

- Pri čiščenju monitorja vedno upoštevajte varnostne ukrepe v vodniku *Maintenance and Service Guide*  (Vodnik za vzdrževanje in servisiranje) za svoj računalnik.
- Če želite očistiti monitor, obrišite zaslon monitorja z brisačko, ki je zasnovana za čiščenje monitorjev ali čisto krpo, ki ste jo navlažili z vodo.
	- **POZOR:** Ne uporabljajte sprejev ali aerosolov neposredno na zaslonu tekočina lahko pride skozi ogrodje ohišja in poškoduje komponento.

Nikoli ne uporabljajte topil ali vnetljivih tekočin na monitorju, ker lahko pride do poškodb zaslona ali ohišja.

# **Čiščenje miške**

- **1.** Pri čiščenju miške vedno upoštevajte varnostne ukrepe v vodniku *Maintenance and Service Guide* (Vodnik za vzdrževanje in servisiranje) za svoj računalnik.
- **2.** Če ima miška stikalo za vklop/izklop, ga izklopite.
- **3.** Obrišite ohišje miške z vlažno krpo.
- **4.** Z upoštevanjem spodnjih navodil očistite naslednje komponente:
	- Laser ali lučke LED uporabite bombažno paličico, navlaženo s čistilno raztopino, da nežno odstranite ves prah okoli laserja ali lučk LED, nato pa znova obrišite s suho krpico. S paličico ne brišite neposredno po laserju ali lučkah LED.
	- Drsno kolesce uporabite stisnjen zrak v pločevinki in ga razpršite v režo med drsnim kolescem in gumbi. Zraka ne vpihujte neposredno na eno točko dalj časa, sicer lahko nastane kondenzacija.
	- Kroglica odstranite in očistite površino kroglice, odstranite ves prah iz ležišča za kroglico, obrišite ležišče s suho krpo in ponovno sestavite miško.

# <span id="page-39-0"></span>**10 Pripomočki za ljudi s posebnimi potrebami**

# **Pripomočki za ljudi s posebnimi potrebami**

HP si prizadeva vtkati raznolikost, vključevanje in delo/življenjski slog v tkanino podjetja, zato se to odraža pri vsem, kar delamo. Spodaj si lahko ogledate nekaj primerov, ki opisujejo, kako združujemo razlike, da lahko ustvarimo vključujoče okolje, usmerjeno na povezovanje ljudi z močjo tehnologije po vsem svetu.

### **Iskanje potrebnih tehnoloških orodij**

S pomočjo tehnologije je mogoče izkoristiti človeški potencial. Podporna tehnologija odstranjuje prepreke in pomaga ustvarjati neodvisnost doma, v službi in skupnosti. Podporna tehnologija pomaga pri povečevanju, vzdrževanju in izboljševanju funkcionalnih zmožnosti elektronske in informacijske tehnologije. Za dodatne informacije pojdite na spletno mesto [Iskanje najboljše podporne tehnologije na strani 33](#page-40-0).

#### **Naša zaveza**

HP je zavezan k zagotavljanju izdelkov in storitev, do katerih lahko dostopajo tudi osebe z različnimi nezmožnostmi. Ta zaveza podpira cilje glede raznolikosti našega podjetja in nam pomaga ponuditi prednosti tehnologije vsem ljudem.

Naš cilj na področju podporne tehnologije je oblikovanje, proizvajanje in trženje izdelkov ter storitev, ki jih lahko učinkovito uporabljajo vsi, tudi ljudje s posebnimi potrebami, samostojno ali z ustreznimi napravami za pomoč ljudem s posebnimi potrebami.

Pravilnik za pripomočke za ljudi s posebnimi potrebami pri doseganju našega cilja vzpostavlja sedem ključnih ciljev, ki vodijo naša dejanja kot podjetje. Od vseh HP-jevih vodij in uslužbencev se pričakuje, da bodo podpirali te cilje in njihovo izvajanje v skladu s svojimi vlogami ter odgovornostmi:

- dviganje ravni ozaveščenosti glede težav s pripomočki za ljudi s posebnimi potrebami in zagotavljanje usposabljanja za uslužbence, ki ga potrebujejo, da lahko oblikujejo, proizvajajo, tržijo in dobavljajo izdelke in storitve pripomočkov za ljudi s posebnimi potrebami;
- razvijanje smernic za pripomočke za ljudi s posebnimi potrebami za izdelke in storitve ter imenovanje skupine za razvoj izdelkov kot odgovorne za izvajanje teh smernic, kjer je to konkurenčno, tehnično in ekonomsko izvedljivo;
- vključevanje oseb z nezmožnostmi v razvijanje smernic za pripomočke za ljudi s posebnimi potrebami in v oblikovanje ter preskušanje izdelkov in storitev;
- dokumentiranje funkcij dostopnosti in zagotavljanje, da bodo informacije o naših izdelkih in storitvah javno razpoložljive v dostopni obliki;
- vzpostavitev odnosov z vodilnimi ponudniki podporne tehnologije in rešitev;
- zagotavljanje podpore za notranje in zunanje raziskave, ki bodo izboljšale podporne tehnologijo v povezavi z našimi izdelki in storitvami;
- zagotavljanje podpore za industrijske standarde in smernice za pripomočke za ljudi s posebnimi potrebami ter njihovo spodbujanje.

## <span id="page-40-0"></span>**Mednarodna zveza strokovnjakov za pripomočke za ljudi s posebnimi potrebami (IAAP)**

IAAP je neprofitna zveza, usmerjena na spodbujanje stroke pripomočkov za ljudi s posebnimi potrebami prek omrežnih storitev, izobraževanja in certificiranja. Njen cilj je pomoč strokovnjakom s področja pripomočkov za ljudi s posebnimi potrebami pri razvijanju in spodbujanju karier ter zagotavljanje pomoči organizacijam pri integraciji pripomočkov za ljudi s posebnimi potrebami v svoje izdelke in infrastrukturo.

HP je ustanovni član te zveze, ki se ji je pridružil z namenom, da bi skupaj z drugimi organizacijami razvijal področje pripomočkov za ljudi s posebnimi potrebami. Ta zaveza podpira cilj glede pripomočkov za ljudi s posebnimi potrebami v našem podjetju glede oblikovanja, proizvajanja in trženja izdelkov ter storitev, ki jih lahko učinkovito uporabljajo ljudje z različnimi nezmožnostmi.

Zveza IAAP bo z globalnim povezovanjem posameznikov, študentov in organizacij, ki se učijo eden od drugega, okrepila našo stroko. Če bi radi izvedeli več, se lahko na spletnem mestu <http://www.accessibilityassociation.org> pridružite spletni skupnosti, se prijavite na novice in poizveste o možnostih članstva.

## **Iskanje najboljše podporne tehnologije**

Vsakdo, vključno z ljudmi z nezmožnostmi ali s starostjo povezanimi omejitvami, bi moral imeti možnost komuniciranja, izražanja in povezovanja s svetom z uporabo tehnologije. HP je zavezan povečanju ozaveščenosti o pripomočkih za ljudi s posebnimi potrebami znotraj HP-ja in pri naših strankah ter partnerjih. Ne glede na to, ali gre za velike pisave, ki so lahko berljive, prepoznavanje glasu, da lahko roke počivajo, ali katero koli drugo podporno tehnologijo, ki vam bo v pomoč pri vašem specifiènem stanju, je HP-jeve izdelke zaradi različnih podpornih tehnologij lažje uporabljati. Kako izbrati?

#### **Ocena vaših potreb**

S pomočjo tehnologije lahko izkoristite svoj potencial. Podporna tehnologija odstranjuje prepreke in pomaga ustvarjati neodvisnost doma, v službi in skupnosti. Podporna tehnologija (AT) pomaga pri povečevanju, vzdrževanju in izboljševanju funkcionalnih zmožnosti elektronske in informacijske tehnologije.

Izbirate lahko med številnimi izdelki podporne tehnologije. Ocena potreb glede pripomočkov za ljudi s posebnimi potrebami vam bo v pomoč pri vrednotenju različnih izdelkov, odgovarjanju na vprašanja in izbiri najboljše rešitve za vaše stanje. Ugotovili boste, da strokovnjaki, ki so kvalificirani za izvajanje ocen potreb glede pripomočkov za ljudi s posebnimi potrebami, prihajajo iz različnih strok, in vključujejo osebe, ki imajo licenco ali certifikat za fizioterapijo, delo s poklicnimi boleznimi in govorne/jezikovne motnje, prihajajo pa tudi iz drugih strokovnih področij. Informacije o vrednotenju lahko podajo tudi druge osebe, ki nimajo licence ali certifikata. Pri odločanju, ali je oseba ustrezna za vaše potrebe, upoštevajte izkušnje posameznika, strokovno znanje in stroške.

#### **Pripomočki za uporabnike s posebnimi potrebami za HP-jeve izdelke**

Na spodnjih povezavah boste našli informacije o funkcijah dostopnosti in, če je primerno, o podporni tehnologiji, vključeni v različne HP-jeve izdelke. Ti viri vam bodo v pomoč pri izbiri specifiènih funkcij in izdelkov podporne tehnologije, ki so najprimernejši za vašo situacijo.

- [HP Elite x3 možnosti pripomočkov za ljudi s posebnimi potrebami \(Windows 10 Mobile\)](http://support.hp.com/us-en/document/c05227029)
- [HP-jevi osebni računalniki možnosti pripomočkov za ljudi s posebnimi potrebami v sistemu Windows 7](http://support.hp.com/us-en/document/c03543992)
- [HP-jevi osebni računalniki možnosti pripomočkov za ljudi s posebnimi potrebami v sistemu Windows 8](http://support.hp.com/us-en/document/c03672465)
- [HP-jevi osebni računalniki možnosti pripomočkov za ljudi s posebnimi potrebami v sistemu Windows](http://support.hp.com/us-en/document/c04763942) [10](http://support.hp.com/us-en/document/c04763942)
- <span id="page-41-0"></span>Tablični računalniki HP Slate 7 – omogočanje funkcij dostopnosti na HP-jevem tabličnem računalniku [\(Android 4.1/Jelly Bean\)](http://support.hp.com/us-en/document/c03678316)
- [Osebni računalniki HP SlateBook omogočanje funkcij dostopnosti \(Android 4.3, 4.2/Jelly Bean\)](http://support.hp.com/us-en/document/c03790408)
- [Osebni računalniki HP Chromebook omogočanje funkcij dostopnosti na računalniku HP Chromebook ali](http://support.hp.com/us-en/document/c03664517)  [Chromebox \(Chrome OS\)](http://support.hp.com/us-en/document/c03664517)
- [Nakupi pri HP-ju zunanje naprave za HP-jeve izdelke](http://store.hp.com/us/en/ContentView?eSpotName=Accessories&storeId=10151&langId=-1&catalogId=10051)

Če potrebujete dodatno podporo za funkcije dostopnosti v svojem HP-jevem izdelku, glejte temo [Stik s](#page-45-0) [podporo na strani 38.](#page-45-0)

Dodatne povezave na zunanje partnerje in dobavitelje, ki lahko zagotovijo dodatno pomoč:

- [Microsoftove informacije o pripomočkih za ljudi s posebnimi potrebami \(Windows 7, Windows 8,](http://www.microsoft.com/enable) Windows 10, Microsoft Office)
- [Informacije o pripomočkih za ljudi s posebnimi potrebami za Googlove izdelke \(Android, Chrome, Google](http://www.google.com/accessibility/products) [Apps\)](http://www.google.com/accessibility/products)
- [Podporne tehnologije, razvrščene glede na vrsto prizadetosti](http://www8.hp.com/us/en/hp-information/accessibility-aging/at-product-impairment.html)
- [Podporne tehnologije, razvrščene glede na vrsto izdelka](http://www8.hp.com/us/en/hp-information/accessibility-aging/at-product-type.html)
- [Ponudniki podporne tehnologije z opisi izdelkov](http://www8.hp.com/us/en/hp-information/accessibility-aging/at-product-descriptions.html)
- [Industrijsko združenje za podporno tehnologijo \(ATIA\)](http://www.atia.org/)

## **Standardi in zakonodaja**

#### **Standardi**

Ameriška agencija Access Board je ustvarila razdelek 508 standardov FAR (Federal Acquisition Regulation), ki obravnava dostopanje do informacijske in komunikacijske tehnologije (ICT) za ljudi s fizičnimi nezmožnostmi, prizadetimi čutili ali kognitivnimi motnjami. Standardi vsebujejo tehnične kriterije, specifiène za različne vrste tehnologij, kot tudi zahteve, temelječe na zmogljivosti, ki so usmerjene na funkcionalne zmožnosti vključenih izdelkov. 6pecifièni kriteriji se nanašajo na aplikacije programske opreme in operacijske sisteme, spletne informacije in aplikacije, računalnike, telekomunikacijske izdelke, video in večpredstavnost ter samostojne zaprte izdelke.

#### **Odlok 376 – EN 301 549**

Standard EN 301 549 je oblikovala Evropska unija znotraj odloka 376 kot osnovo za spletna orodja za javna naročila izdelkov ICT. Standard določa funkcionalne zahteve za pripomočke za ljudi s posebnimi potrebami, ki veljajo za izdelke in storitve ICT, skupaj z opisom preskusnih postopkov in metodologijo vrednotenja za vsako zahtevo glede pripomočkov za ljudi s posebnimi potrebami.

#### **Smernice za dostopnost spletne vsebine (WCAG)**

Smernice za dostopnost spletne vsebine (WCAG) iz pobude W3C za spletno dostopnost (WAI) pomagajo spletnim oblikovalcem in razvijalcem pri ustvarjanju spletnih strani, ki so primernejše za potrebe ljudi z nezmožnostmi ali s starostjo povezanimi omejitvami. Smernice WCAG spodbujajo uporabo pripomočkov za ljudi s posebnimi potrebami v širokem naboru spletne vsebine (v besedilu, slikah, zvoku in videu) in spletnih aplikacij. Smernice WCAG je mogoče natančno preskusiti, preprosto jih je razumeti in uporabljati, spletnim razvijalcem pa omogočajo tudi prožnost za inovacije. Smernice WCAG 2.0 so odobrene kot [ISO/IEC](http://www.iso.org/iso/iso_catalogue/catalogue_tc/catalogue_detail.htm?csnumber=58625/) [40500:2012.](http://www.iso.org/iso/iso_catalogue/catalogue_tc/catalogue_detail.htm?csnumber=58625/)

<span id="page-42-0"></span>Smernice WCAG so še posebej usmerjene na ovire pri dostopanju do spleta, ki jih izkušajo ljudje z vizualnimi, slušnimi, fizičnimi, kognitivnimi in nevrološkimi nezmožnostmi ter starejši uporabniki spleta, ki potrebujejo podporne tehnologije. Smernice WCAG 2.0 opisujejo značilnosti dostopne vsebine:

- **Zaznavna** (na primer z zagotavljanjem besedilnih nadomestkov za slike, napisov za zvok, prilagodljivostjo predstavitve in barvnega kontrasta)
- **Operabilna** (z omogočanjem dostopa s tipkovnico, barvnega kontrasta, časa vnosa, preprečevanja napadov in navigacijo)
- Razumljiva (z zagotavljanjem berljivosti, predvidljivosti in podpore za vnašanje)
- **Stabilna** (na primer z zagotavljanjem združljivosti s podpornimi tehnologijami)

#### **Zakonodaja in predpisi**

Pripomočki za ljudi s posebnimi potrebami na področju informacijske tehnologije in informacij imajo vedno večji pomen v zakonodaji. Ta razdelek podaja povezave na informacije o ključni zakonodaji, predpisih in standardih.

- [Združene države Amerike](http://www8.hp.com/us/en/hp-information/accessibility-aging/legislation-regulation.html#united-states)
- **[Kanada](http://www8.hp.com/us/en/hp-information/accessibility-aging/legislation-regulation.html#canada)**
- **[Evropa](http://www8.hp.com/us/en/hp-information/accessibility-aging/legislation-regulation.html#europe)**
- [Združeno kraljestvo](http://www8.hp.com/us/en/hp-information/accessibility-aging/legislation-regulation.html#united-kingdom)
- **[Avstralija](http://www8.hp.com/us/en/hp-information/accessibility-aging/legislation-regulation.html#australia)**
- [Po vsem svetu](http://www8.hp.com/us/en/hp-information/accessibility-aging/legislation-regulation.html#worldwide)

#### **Združene države Amerike**

Razdelek 508 zakona Rehabilitation Act določa, da morajo agencije prepoznati, kateri standardi veljajo za nabavo izdelkov ICT, izvesti tržno raziskavo, na podlagi katere določijo razpoložljivost dostopnih izdelkov in storitev ter dokumentirati rezultate svoje tržne raziskave. Spodaj navedeni viri bodo služili kot pomoč pri izpolnjevanju zahtev razdelka 508:

- [www.section508.gov](https://www.section508.gov/)
- **[Buy Accessible](https://buyaccessible.gov)**

Ameriška agencija Access Board trenutno posodablja standarde iz razdelka 508. Pri svojem delu obravnava nove tehnologije in druga področja, na katerih je treba spremeniti standarde. Za dodatne informacije pojdite na spletno mesto [Section 508 Refresh.](http://www.access-board.gov/guidelines-and-standards/communications-and-it/about-the-ict-refresh)

Razdelek 255 zakona Telecommunications Act zahteva, da so telekomunikacijski izdelki in storitve dostopni za ljudi z nezmožnostmi. Pravila FCC pokrivajo vso strojno in programsko opremo telefonskih omrežij in telekomunikacijsko opremo, uporabljeno doma ali v pisarni. Takšna oprema vključuje telefone, brezžične slušalke, fakse, telefonske odzivnike in pozivnike. Pravila FCC pokrivajo tudi osnovne in posebne telekomunikacijske storitve, vključno z običajnimi telefonskimi klici, čakajočimi klici, hitrim izbiranjem, preusmerjanjem klicev, računalniško imeniško pomočjo, nadziranjem klicev, identifikacijo klicateljev, sledenjem klicev in ponavljanjem klicev, kot tudi glasovno pošto in interaktivnimi sistemi z glasovnim odzivom, ki klicateljem prikažejo menije z izbirami. Za dodatne informacije pojdite na spletno mesto [Federal](http://www.fcc.gov/guides/telecommunications-access-people-disabilities) [Communication Commission Section 255 information.](http://www.fcc.gov/guides/telecommunications-access-people-disabilities)

#### **Zakon CVAA (21st Century Communications and Video Accessibility Act)**

Zakon CVAA posodablja zvezni zakon o komunikacijah s povečanjem dostopa za osebe z nezmožnostmi do sodobnih komunikacij in posodablja zakone o pripomočkih za ljudi s posebnimi potrebami, vpeljanimi v letih <span id="page-43-0"></span>1980 in 1990, tako da vključujejo nove digitalne, širokopasovne in mobilne inovacije. FCC uveljavlja predpise, ki so dokumentirani kot del 14 in del 79 47 CFR.

[Vodnik agencije FCC za CVAA](https://www.fcc.gov/consumers/guides/21st-century-communications-and-video-accessibility-act-cvaa)

Druga ameriška zakonodaja in pobude

Zakon ADA (Americans with Disabilities Act), zakon Telecommunications Act, zakon Rehabilitation Act in [drugi](http://www.ada.gov/cguide.htm)

#### **Kanada**

Zakon Accessibility for Ontarians with Disabilities je bil oblikovan, da bi razvil in vzpostavil standarde na področju pripomočkov za ljudi s posebnimi potrebami, da bi lahko prebivalci Ontaria z nezmožnostmi dostopali do blaga, storitev in objektov ter da bi zagotovil vključevanje oseb z nezmožnostmi v razvoj standardov za pripomočke za ljudi s posebnimi potrebami. Prvi standard zakona AODA je standard storitev za kupce, vendar pa razvijajo tudi standarde za prevoz, zaposlovanje in informacije ter komunikacije. Zakon AODA velja za vlado Ontaria, zakonodajno skupščino, vsako imenovano organizacijo iz javnega sektorja in vsako drugo osebo ali organizacijo, ki za javnost nudi blago, storitve ali objekte, ali za druge tretje osebe, ki imajo na področju Ontaria vsaj enega zaposlenega; ukrepi v povezavi s pripomočki za ljudi s posebnimi potrebami morajo biti uveljavljeni do 1. januarja 2025 ali prej. Za dodatne informacije pojdite na spletno mesto [Accessibility for Ontarians with Disability Act \(AODA\)](http://www8.hp.com/ca/en/hp-information/accessibility-aging/canadaaoda.html).

#### **Evropa**

Tehnično poročilo ETSI DTR 102 612 iz odloka EU 376: »človeški dejavniki«; izdane so bile zahteve za pripomočke za ljudi s posebnimi potrebami v Evropi za javno nabavo izdelkov in storitev v domeni ICT (odlok Evropske komisije M 376, faza 1).

Ozadje: tri evropske organizacije za standardizacijo so osnovale dve vzporedni projektni skupini, ki opravljata delo, določeno v »odloku 376 za CEN, CENELEC in ETSI v podporo zahtevam za pripomočke za ljudi s posebnimi potrebami za javno nabavo izdelkov in storitev v domeni ICT« Evropske komisije.

Posebna delovna skupina 333 za človeške dejavnike ETSI TC je razvila ETSI DTR 102 612. Nadaljnje podrobnosti o delu, ki ga izvaja STF333 (npr. pristojnosti, specifikacije podrobnih delovnih nalog, časovni načrt dela, prejšnje osnutke, seznam prejetih komentarjev in načine za stik z delovno skupino), najdete na spletnem mestu [Special Task Force 333](https://portal.etsi.org/home.aspx).

Dele, ki so povezani z oceno ustreznih preskusov in shem skladnosti, je izvedel vzporedni projekt, ki je podrobno opisan v CEN BT/WG185/PT. Za nadaljnje podrobnosti pojdite na spletno mesto projektne skupine CEN. Projekta sta tesno povezana.

- [Projektna skupina CEN](http://www.econformance.eu)
- [European Commission mandate for e-accessibility \(PDF 46 KB\)](http://www8.hp.com/us/en/pdf/legislation_eu_mandate_tcm_245_1213903.pdf)
- [Commission takes low profile on e-accessibility](https://www.euractiv.com/)

#### **Združeno kraljestvo**

Zakon Disability Discrimination Act (DDA) iz leta 1995 je bil sprejet, da bi zagotovil dostopnost spletnih strani za slepe in invalidne osebe v Združenem kraljestvu.

[Pravilniki W3C v Združenem kraljestvu](http://www.w3.org/WAI/Policy/#UK/)

#### **Avstralija**

Avstralska vlada je objavila svoj načrt za izvajanje smernic [Web Content Accessibility Guidelines 2.0.](http://www.w3.org/TR/WCAG20/)

<span id="page-44-0"></span>Vsa avstralska vladna spletna mesta morajo do leta 2012 zagotoviti skladnost z ravnjo A, do leta 2015 pa z ravnjo dvojnega A. Novi standard nadomešča WCAG 1.0, ki je bil leta 2000 vpeljan kot obvezna zahteva za agencije.

#### **Po vsem svetu**

- [Posebna delovna skupina JTC1 za pripomočke za ljudi s posebnimi potrebami \(SWG-A\)](http://www.jtc1access.org/)
- [G3ict: globalna pobuda za vključujoči ICT](http://g3ict.com/)
- [Italijanska zakonodaja za pripomočke za ljudi s posebnimi potrebami](http://www.pubbliaccesso.gov.it/english/index.htm)
- [Pobuda W3C za spletno dostopnost \(WAI\)](http://www.w3.org/WAI/Policy/)

## **Uporabni viri in povezave za pripomočke za ljudi s posebnimi potrebami**

Spodaj navedene organizacije so lahko dober vir informacij o nezmožnostih in s starostjo povezanih omejitvah.

**<sup>EX</sup> OPOMBA:** Ta seznam ni popoln. Te organizacije so navedene zgolj v informativne namene. HP ne prevzema nikakršne odgovornosti za informacije ali stike, ki jih lahko odkrijete na internetu. Seznam na tej strani ne pomeni HP-jeve potrditve.

### **Organizacije**

- Ameriška zveza za ljudi z nezmožnostmi (AAPD)
- Zveza za programe iz zakona o podporni tehnologiji (ATAP)
- Ameriška zveza za ljudi z izgubo sluha (HLAA)
- Središče za tehnično pomoč in usposabljanje na področju informacijske tehnologije (ITTATC)
- **Lighthouse International**
- Nacionalna zveza gluhih
- Nacionalno združenje slepih
- Severnoameriško društvo za rehabilitacijo inženirstva in podporne tehnologije (RESNA)
- Telecommunications for the Deaf and Hard of Hearing, Inc. (TDI)
- Pobuda W3C za spletno dostopnost (WAI)

### **Izobraževalne ustanove**

- Kalifornijska univerza, Northridge, center za nezmožnosti (CSUN)
- Univerza v Wisconsinu Madison, Trace Center
- Program Univerze v Minnesoti za prilagoditev računalnikov

#### **Drugi viri v povezavi z nezmožnostmi**

- Program za tehnično podporo zakona za Američane z nezmožnostmi (ADA)
- Omrežje za poslovanje in ljudi z nezmožnostmi
- <span id="page-45-0"></span>**EnableMart**
- Evropski forum za ljudi z nezmožnostmi
- Omrežje za prilagoditev delovnih mest
- **Microsoft Enable**
- Ameriško ministrstvo za pravosodje vodnik na področju zakonodaje pravic za ljudi z nezmožnostmi

#### **HP-jeve povezave**

[Naš spletni obrazec za stik](https://h41268.www4.hp.com/live/index.aspx?qid=11387)

[HP-jev vodnik za varno in udobno uporabo](http://www8.hp.com/us/en/hp-information/ergo/index.html)

[HP-jeva prodaja za javni sektor](https://government.hp.com/)

## **Stik s podporo**

**OPOMBA:** Podpora je na voljo samo v angleščini.

- Gluhe ali naglušne stranke, ki imajo vprašanja o tehnični podpori ali pripomočkih za ljudi s posebnimi potrebami v HP-jevih izdelkih, naj naredijo naslednje:
	- za klic na številko (877) 656-7058 od ponedeljka do petka od 6:00 do 21:00 po gorskem času uporabite TRS/VRS/WebCapTel.
- Stranke z drugimi nezmožnostmi ali s starostjo povezanimi omejitvami, ki imajo vprašanja o tehnični podpori ali pripomočkih za ljudi s posebnimi potrebami v HP-jevih izdelkih, naj izberejo eno od naslednjih možnosti:
	- pokličite na številko (888) 259-5707 od ponedeljka do petka od 6:00 do 21:00 po gorskem času;
	- izpolnite [obrazec za stik za osebe z nezmožnostmi ali s starostjo povezanimi omejitvami.](https://h41268.www4.hp.com/live/index.aspx?qid=11387)

# <span id="page-46-0"></span>**Stvarno kazalo**

#### **A**

AT (podporna tehnologija) iskanje [33](#page-40-0) namen [32](#page-39-0)

#### **D**

diagnostika [2](#page-9-0) Disk z gonilniki HP namestitev RHEL [17](#page-24-0) Namestitev SLED [17](#page-24-0) namestitev Ubuntu [18](#page-25-0) disk z gonilniki Red Hat Linux, namestitev RHEL [17](#page-24-0) dodatne komponente [14](#page-21-0) dokumentacija [2](#page-9-0)

#### **F**

fizične lastnosti [6](#page-13-0) funkcije računalnika [4](#page-11-0)

#### **G**

grafične kartice usklajevanje za priključke monitorja [13](#page-20-0)

#### **H**

HP-jev pravilnik za pripomočke za ljudi s posebnimi potrebami [32](#page-39-0) HP-jevi viri [1](#page-8-0) HP PC Hardware Diagnostics UEFI prenos [27](#page-34-0) uporaba [26](#page-33-0) zagon [26](#page-33-0) HP PC Hardware Diagnostics Windows nameščanje [26](#page-33-0) prenos [25](#page-32-0) uporaba [25](#page-32-0)

#### **I**

izdelek informacije [1](#page-8-0) izklop računalnika [21](#page-28-0)

#### **K**

kode utripanja ali piskanja [23](#page-30-0)

komponente računalnika [4](#page-11-0) leva stran [4](#page-11-0) spredaj [4](#page-11-0) zadnja stran [5](#page-12-0) konfiguriranje monitorjev [13](#page-20-0)

## **L**

Linux Diski z gonilniki HP Linux [16](#page-23-0) nastavitev [16](#page-23-0) originalni grafični gonilniki [18](#page-25-0) rešitve [16](#page-23-0) RHEL [17](#page-24-0)

#### **M**

Mednarodna zveza strokovnjakov za pripomočke za ljudi s posebnimi potrebami [33](#page-40-0) monitorji dodajanje [11](#page-18-0) konfiguriranje [13](#page-20-0) načrtovanje za dodatne [11](#page-18-0) načrtovanje za vstopni model [11](#page-18-0) načrtovanje za zmogljivi model [11](#page-18-0) nastavitev [11](#page-18-0) nastavitev monitorja [14](#page-21-0) postopek načrtovanja [12](#page-19-0) povezovanje [13](#page-20-0) prepoznavanje zahtev za povezavo [13](#page-20-0) prilagajanje monitorja [14](#page-21-0) usklajevanje grafičnih kartic za priključke [13](#page-20-0) montaža računalnika [8](#page-15-0)

#### **N**

napajanje, priključitev [9](#page-16-0) Naprave Bluetooth onemogočenje [10](#page-17-0) povezovanje [9](#page-16-0) nastavitev Linux [16](#page-23-0) monitorji [11](#page-18-0) prezračevanje [7](#page-14-0)

RHEL [17](#page-24-0) SLED [17](#page-24-0) Ubuntu [18](#page-25-0) nastavitev računalnika [7](#page-14-0) varnost [14](#page-21-0) Nastavitve za Remote HP PC Hardware Diagnostics UEFI prilagajanje [28](#page-35-0) uporaba [27](#page-34-0)

#### **O**

obnavljanje [15](#page-22-0) obnovitev [15](#page-22-0) ocena potreb glede pripomočkov za ljudi s posebnimi potrebami [33](#page-40-0) odpravljanje težav [21](#page-28-0) med delovanjem [22](#page-29-0) ob zagonu [21](#page-28-0) Program za samopopravljanje [22](#page-29-0) onemogočanje naprav Bluetooth [10](#page-17-0)

#### **P**

podpora [1](#page-8-0) podpora za stranke, pripomočki za ljudi s posebnimi potrebami [38](#page-45-0) podporna tehnologija (AT) iskanje [33](#page-40-0) namen [32](#page-39-0) posodabljanje računalnika [19](#page-26-0) posodobitve [3](#page-10-0) postopek nastavitve [8](#page-15-0) povezave HP.com [13](#page-20-0) Linux Hardware Matrix za računalnike HP [16](#page-23-0) Potrdilo za Red Hat [17](#page-24-0) Prenos programske opreme in gonilnikov [16](#page-23-0) Program za samopopravljanje HP [22](#page-29-0) stran za iskanje varnostnih biltenov in potrdil SUSE [17](#page-24-0) Ubuntu [18](#page-25-0)

povezovanje Naprave Bluetooth [9](#page-16-0) vklop/izklop [9](#page-16-0) povezovanje monitorjev [13](#page-20-0) prezračevanje [7](#page-14-0) pripomočki za ljudi s posebnimi potrebami [32](#page-39-0) Program za samopopravljanje [22](#page-29-0)

#### **R**

računalnik, posodabljanje [19](#page-26-0) recikliranje [14](#page-21-0) redno vzdrževanje [30](#page-37-0) čiščenje miške [31](#page-38-0) čiščenje monitorja [31](#page-38-0) čiščenje ohišja [30](#page-37-0) čiščenje tipkovnice [30](#page-37-0) varnost pri čiščenju [30](#page-37-0) RHEL Disk z gonilniki HP [17](#page-24-0) disk z gonilniki Red Hat Linux [17](#page-24-0) Linux [17](#page-24-0) nastavitev [17](#page-24-0)

### **V**

varnost [14](#page-21-0) varnostna ključavnica [14](#page-21-0) Varnostno kopiranje [15](#page-22-0) viri, pripomočki za ljudi s posebnimi potrebami [37](#page-44-0) vzdrževanje, redno [30](#page-37-0)

Potrdilo za Red Hat [17](#page-24-0) Prenos programske opreme in

Program za samopopravljanje

stran za iskanje varnostnih biltenov in potrdil SUSE [17](#page-24-0)

gonilnikov [16](#page-23-0)

HP [22](#page-29-0)

Ubuntu [18](#page-25-0)

#### **W**

WLAN, onemogočanje [10](#page-17-0)

#### **Z**

zahteve za povezavo, monitorji [13](#page-20-0)

#### **S**

Sistemi, pripravljeni na Linux različice Linux [16](#page-23-0) ustvarjanje diska [16](#page-23-0) SLED Disk z gonilniki HP [17](#page-24-0) nastavitev [17](#page-24-0) specifikacije izdelek [6](#page-13-0) varovanje okolja [6](#page-13-0) standardi in zakonodaja, pripomočki za ljudi s posebnimi potrebami [34](#page-41-0) Standardi pripomočkov za ljudi s posebnimi potrebami iz razdelka 508 [34,](#page-41-0) [35](#page-42-0)

#### **T**

tehnična podpora [23](#page-30-0)

#### **U**

Ubuntu Disk z gonilniki HP [18](#page-25-0) nastavitev [18](#page-25-0) URL-ji HP.com [13](#page-20-0) Linux Hardware Matrix za računalnike HP [16](#page-23-0)